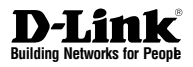

## **Quick Installation Guide Unified Services Router**

This document will guide you through the basic installation process for your new D-Link Wireless N Services Router.

**DSR-500N / DSR-1000N**

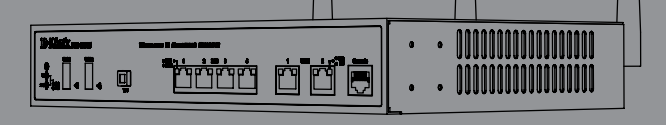

Quick Installation Guide Installationsanleitung Guide d'installation Guía de instalación Guida di Installazione

> Documentation also available on CD and via the D-Link Website

### **About This Guide**

This guide gives step by step instructions for setting up D-Link DSR-500N/1000N Wireless N Services Router. Please note that the model you have purchased may appear slightly different from those shown in the illustrations.

## **Unpacking the Product**

Open the shipping carton and carefully unpack its contents. Please consult the packing list located in following information to make sure all items are present and undamaged. If any item is missing or damaged, please contact your local D-Link reseller for replacement.

- One (1) DSR-500N/1000N Wireless N Services Router Appliance.
- One (1) Power Cord
- One (1) Console Cable (RJ45-to-DB9 Cable)
- One (1) Ethernet (CAT5 UTP/Straight Through) Cable
- One (1) Reference CD (CD-ROM containing product documentation in PDF format)
- Two (2) Rack Mounting Brackets
- Three (3) Detachable Omni-direction antennas

### **Product Overview**

### **Front Panel - DSR-500N/1000N**

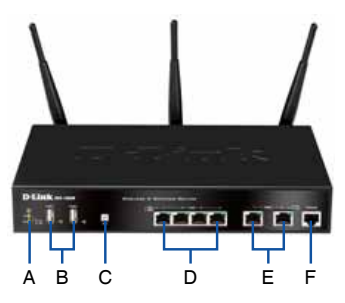

**Figure 1. DSR-500N/1000N Front Panel**

**Note:** DSR-500N supports one USB port only.

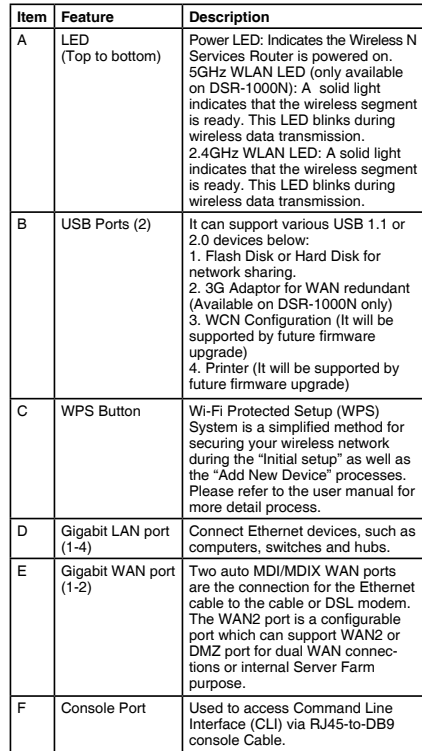

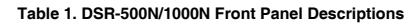

### **Device Status LEDs and Ethernet Port LEDs**

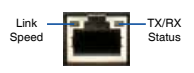

**Figure 2. Ethernet RJ-45 Port LEDs** 

The device LEDs show information about current device status. When the device power up, the POWER/STATUS LED will show solid orange during power on process. Startup takes one minute approximately to complete, the LED will change to solid green. If you want to turn the device off and on again, we recommend you wait a few seconds between shutting it down and powering it back. The Ethernet LEDs show the status of each Ethernet port. Table 2 lists the name, color, status and description of each device LED.

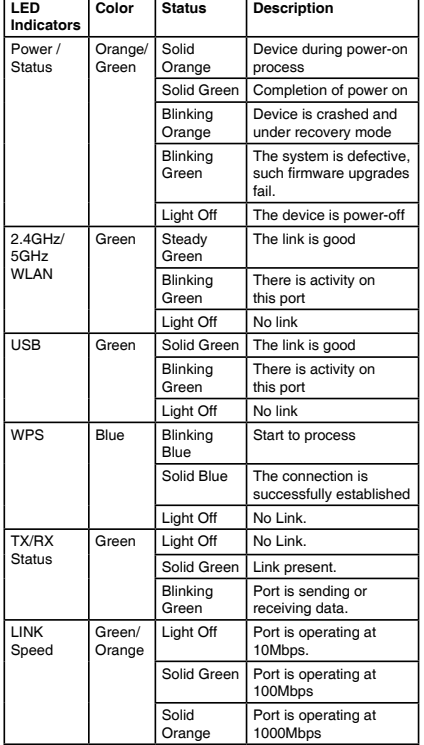

**Table 2. Device Status LED Descriptions**

### **DSR-500N/1000N Default Interface Settings**

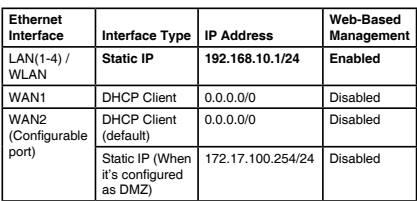

#### **Table 3. Default Interface Settings**

**Note:** D-Link Wireless N Services Router only allow Web GUI access from LAN and WLAN interfaces by default for security reason. The WAN2 is a configurable port which support various and advanced scenario applications. When WAN2 port is configured as DMZ port, the IP address will be changed to 172.17.100.254.

### **Installing and Connection**

This chapter describes how to install a DSR-500N/1000N device in a standard 19-inch equipment rack and how to connect cables and power to the device.

### **Before You Begin**

Observe the following precautions to help prevent shutdowns, equipment failures and injuries:

- Before installation, always check that the power supply is disconnected.
- Ensure that the room in which you operate the device has adequate air circulation and that the room temperature does Not exceed 40°C  $(104°C)$
- Allow 1 meter (3 feet) of clear space to the front and back of the device.
- Do not place the device in an equipment rack frame that blocks the air vents on the sides of the chassis. Ensure that enclosed racks have fans and louvered sides
- Correct these hazardous conditions before any installation: moist or wet floors, leaks, ungrounded or frayed power cables, or missing safety grounds.

### **Installing Equipment**

You can mount the DSR-500N/1000N device into a standard 19-inch equipment rack. To install an appliance into a rack:

1. Attach the mounting brackets to each side of the chassis as shown in figure 3 and secure them with the screws provided.

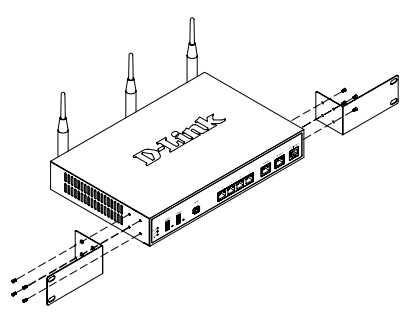

**Figure 3. Attaching Rack Mount Brackets**

2. Then, use the screws provided with the equipment rack to mount the device in the rack.

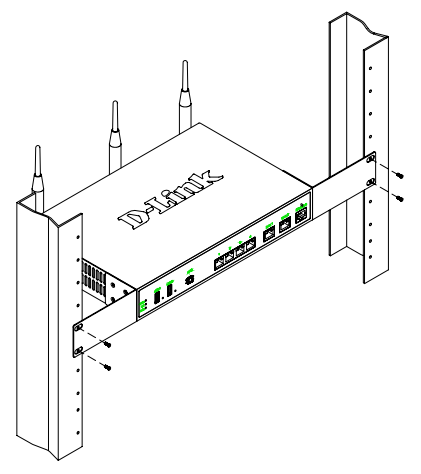

 **Figure 4. Installing the Wireless N Services Router in a standard-sized equipment rack**

### **Connecting Power and Turning On/Off**

The AC Power cord shipped with the device connects the device to earth ground when plugged an AC grounding-type power outlet. The device must be connected to earth ground during normal operation.

To connect power to the device, plug one end of the AC power core into the AC power appliance inlet on the back panel of the device. Plug the other end into an AC power source.

**Note:** We recommend using a surge protector for the power connection.

To power on the DSR-500N/1000N device, press the AC power switch on the rear panel to the on position. To power off the device, press the power switch to the off position.

### **Connecting the Device to a Network**

This section provides basic information about physically connecting the DSR-500N / 1000N to a network. To connect the necessary cables as shown in Figure 5.

- 1. Connect an RJ-45 cable from the port labeled WAN1 to the external router. The port WAN1 is pre-allocated to the WAN1 network segment.
- 2. Connect an RJ-45 cable from the port labeled LAN (1-4) to a switch in the LAN network segment.
- 3. Connect an RJ45-to-DB9 cable from the console port for CLI (Command Line Interface) management access.

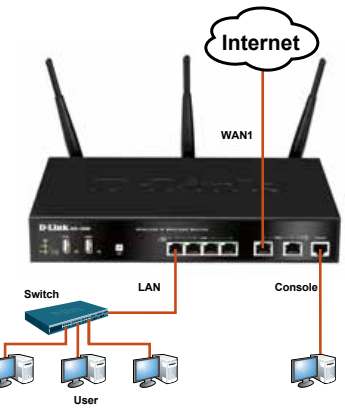

**Figure 5. Basic Cabling Example**

### **Initial Configuration**

The Wireless N Services Router software is preinstalled on the DSR-500N/1000N device. When the device is powered on, it is ready to be configured. While the device has a default factory configuration that allow you to initially connect to the device, you must perform further configuration for your specific network requirements.

### **Using the WebUI**

To use the WebUI, the workstation from which you are managing the device must initially be on the same subnetwork as the device.

| <b>Browser</b> |                                | Version       |
|----------------|--------------------------------|---------------|
|                | Microsoft Internet<br>Explorer | 6.0 or higher |
|                | Mozilla Firefox                | 3.5 or higher |
|                | Netscape Navigator             | 9.0 or higher |
|                | Apple Safari                   | 4.0 and later |
|                | Google Chrome                  | 3.0 and later |

**Table 4. Browser Compatibility**

To access the device with the WebUI:

- 1. Connect your workstation on the port labeled LAN (1-4), which is pre-allocated to the LAN.
- 2. Ensure your workstation is configured with a static IP address in the 192.168.10.0/24 subnet.

**Note:** Disable pop-up blocking software or add the management IP address **http://192.168.10.1** to your pop-up blocker's allow list.

3. Launch your browser; enter the IP address for the LAN interface. (The factory default IP address is **http://192.168.10.1**), then press Enter.

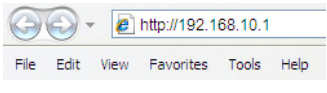

**Figure 6. Browser Address**

4. Log on the Wireless N Services Router Web Interface The default log on information is: **Username:** admin

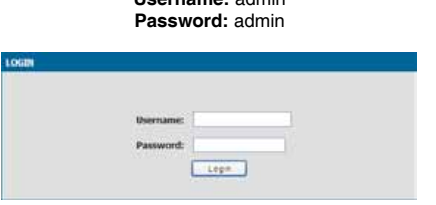

**Figure 7. Authentication Message**

### **Using a Console Connection (RJ45-to-DB9 DCE)**

The Wireless N Services Router provides an serial port that enables a connection to a computer or terminal for monitoring and configuring the device. This port is a RJ-45 connector, implemented as a data communication terminal equipment (DCE) connection.

To use the console port connection, you need the following equipment:

- 1. A terminal or a computer with both a serial port and the ability to emulate a terminal.
- 2. A RJ45-to-DB9 RS-232 with female connector. (Already included in packing list)
- 3. If your Laptop or PC doesn't have RS-232 connector, a converter is required.

**Note:** DSR-500N/1000N does not come with RS-232 converter and these must be purchased separately.

To establish a console connection:

- 1. Plug the RJ-45 connector of the supplied RJ45-to-DB9 cable directly to the console port on the Wireless N Services Router.
- 2. Connect the other end of the cable to a terminal or to the serial connector of a computer running terminal emulation software. Set the terminal emulation software as following:

**Baud rate: 115200 Data bits:** 8 **Parity:** None **Stop bits:** 1 **Flow control:** None

- 3. When you have correctly set up the terminal, having previously followed the instructions in section 2.3, "Connecting Power and Turn the Device On/Off" then switch on your device. The boot sequence appears in the terminal.
- 4. Once the boot sequence completes, the command prompt is displayed, the device is ready to be configured.

### **Finalizing the Configuration**

After initial setup, you should refer to the companion publications found in PDF format on the accompanying master CD for more information on how to begin to configure the DSR-500N/1000N device.

### **D-Link Wireless N Services Router User Manual**

This document describes the general operation and control of the Wireless N Services Router firmware which drives and controls the Wireless N Services Router series hardware. It includes examples of how to carry out typical administrative tasks such as setting up a VPN and how to use Wireless N Services Router series in various scenarios.

### **D-Link Wireless N Services Router CLI Reference Guide**

This document describes all available text-based commands that can be used on RJ45-to-DB9 Console or SSH interface to configure Wireless N Services Router during system operation.

### **Additional Information**

Additional help is available through D-Link worldwide offices listed at the appendix of the User Manual or online. To know more about D-Link security product products or marketing information. please visit the website **http://mydsr.dlink.com. tw**; for any support issue, please visit the website **http://support.dlink.com.tw**, which will redirect you to appropriate local D-Link website.

### **Technical Support**

United Kingdom (Mon-Fri) website: http://www.dlink.co.uk FTP: ftp://ftp.dlink.co.uk Home Wireless/Broadband 0871 873 3000 (9.00am–06.00pm, Sat 10.00am-02.00pm) Managed, Smart, & Wireless Switches, or Firewalls 0871 873 0909 (09.00am- 05.30pm) (BT 10ppm, other carriers may vary.) Ireland (Mon-Fri) All Products 1890 886 899 (09.00am-06.00pm, Sat 10.00am-02.00pm) Phone rates: €0.05ppm peak, €0.045ppm off peak times

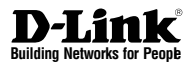

# **Installationsanleitung Unified Services Router**

Diese Anleitung führt Sie durch den allgemeinen Installationsprozess für Ihren neuen D-Link Wireless N Services Router.

**DSR-500N / DSR-1000N**

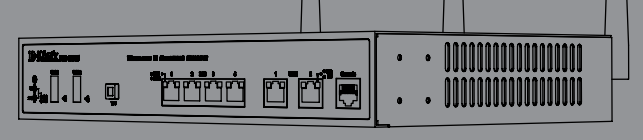

### **Informationen zum Handbuch**

Diese Anleitung weist Sie Schritt für Schritt an, wie Sie D-Link DSR-500N/1000N Wireless N Services Router einrichten können. Beachten Sie, dass Ihr Modell sich möglicherweise geringfügig von den Abbildungen unterscheidet.

### **Lieferumfang und Auspacken des Produkts**

Öffnen Sie den Versandkarton, entnehmen Sie den Inhalt und packen Sie ihn vorsichtig aus. Stellen Sie bitte sicher, dass alle auf der Packliste aufgeführten Artikel auch tatsächlich geliefert wurden und unbeschädigt sind. Sollte ein Artikel fehlen oder beschädigt sein, wenden Sie sich zum Zwecke einer Ersatzlieferung umgehend an Ihren D-Link-Fachhändler.

- Ein (1) DSR-500N/1000N Wireless N Services **Router**
- Ein (1) Netzkabel
- Ein (1) Konsolenkabel (RJ45-to-DB9-Kabel)
- Ein (1) Ethernet-Kabel (CAT5 UTP/Straight-Through)
- Eine (1) Referenz-CD (CD-ROM mit der Produktdokumentation im PDF-Format)
- Zwei (2) Rackbefestigungsklammern
- Drei (3) abnehmbare, allseitig bewegliche Antennen

### **Produktübersicht**

### **Vorderseite - DSR-500N/1000N**

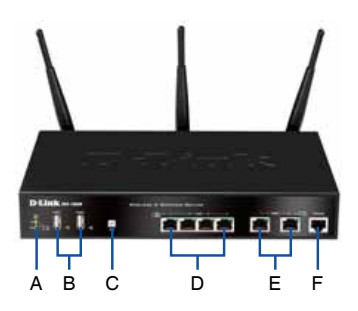

**Abbildung 1. Die Vorderseite des DSR-500N/1000N**

**Hinweis:** DSR-500N unterstützt nur einen USB-Port.

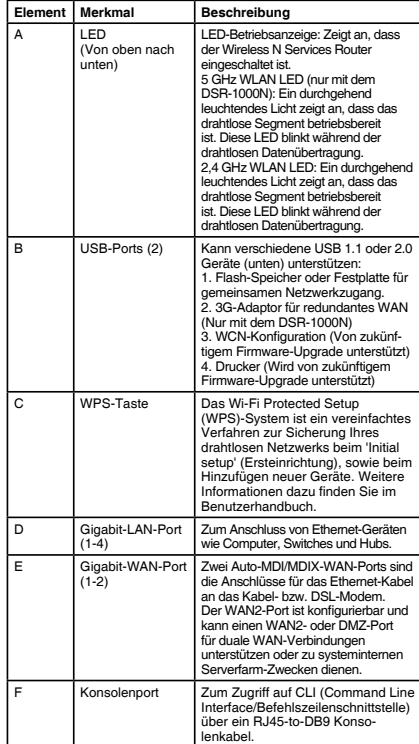

#### **Tabelle 1. Beschreibung der Vorderseite des DSR-500N/1000N**

### **Gerätestatus-LEDs und Ethernet-Port-LEDs**

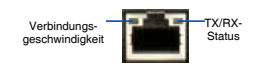

### **Abbildung 2. Ethernet RJ-45 Port LEDs**

Die Geräte-LEDs zeigen Informationen über den aktuellen Gerätestatus an. Die BETRIEBSANZEIGE/ STATUS-LED leuchtet während des Einschalt- und Hochfahrvorgangs durchgehend orangefarben. Der Vorgang dauert etwa eine Minute. Danach leuchtet die LED durchgehend grün. Wenn Sie das Gerät ausschalten und dann wieder einschalten möchten, ist es ratsam, zwischen dem Ausschalten und dem erneuten Einschalten ein paar Sekunden zu warten. Die Ethernet-LEDs zeigen den Status für jeden Ethernet-Port an. In Tabelle 2 sind Name, Farbe, Status und Beschreibung für jede Geräte-LED aufgeführt.

| LED<br>Anzeigen                      | Farbe                      | <b>Status</b>                | Beschreibung                                              |
|--------------------------------------|----------------------------|------------------------------|-----------------------------------------------------------|
| Strom /<br>Status                    | Orange-<br>farben/<br>Grün | Durchgehend<br>orangefarben  | Gerät während Einschalt-<br>und Hochfahrvorgang           |
|                                      |                            | Durchgehend<br>arün          | Ende Hochfahrvorgang                                      |
|                                      |                            | Blinkt orange-<br>farben     | Gerät abgestürzt und in<br>Wiederherstellmodus            |
|                                      |                            | Grün blinkend                | System defekt, Firmware-<br>Upgrades fehlge-<br>schlagen. |
|                                      |                            | <b>LED</b> leuchtet<br>nicht | Gerät ist ausgeschaltet.                                  |
| 2.4 GHz/<br>5 GHz                    | Grün                       | Durchgehend<br>arün          | Gute Verbindung                                           |
| <b>WLAN</b>                          |                            | Grün blinkend                | Dieser Port ist aktiv                                     |
|                                      |                            | <b>LED</b> leuchtet<br>nicht | Keine Verbindung                                          |
| USB                                  | Grün                       | Durchgehend<br>grün          | Gute Verbindung                                           |
|                                      |                            | Grün blinkend                | Dieser Port ist aktiv                                     |
|                                      |                            | <b>LED</b> leuchtet<br>nicht | Keine Verbindung                                          |
| <b>WPS</b>                           | Blau                       | Blau blinkend                | Prozessstart                                              |
|                                      |                            | Durchgehend<br>blau          | Verbindung erfolgreich<br>hergestellt                     |
|                                      |                            | <b>LED</b> leuchtet<br>nicht | Keine Verbindung                                          |
| TX/RX-<br>Status                     | Grün                       | <b>LED</b> leuchtet<br>nicht | Keine Verbindung                                          |
|                                      |                            | Durchgehend<br>grün          | Verbindung hergestellt                                    |
|                                      |                            | Grün blinkend                | Port sendet oder<br>empfängt Daten                        |
| Verbindungs-<br>aeschwin-<br>digkeit | Grün/<br>Orange-<br>farben | <b>LED leuchtet</b><br>nicht | Port-Betrieb mit 10 Mbit/s                                |
|                                      |                            | Durchgehend<br>grün          | Port-Betrieb mit<br>$100$ Mbit/s                          |
|                                      |                            | Durchgehend<br>orangefarben  | Port-Betrieb mit<br>1000 Mbit/s                           |

**Tabelle 2. Beschreibungen der Status-LEDs des Geräts**

**Standardeinstellungen für die DSR-500N/1000N-Schnittstellen**

| <b>Ethernet-</b><br><b>Schnittstelle</b> | Schnittstel-<br>lentyp                         | <b>IP-Adresse</b> | Webbasiertes<br><b>Management</b> |
|------------------------------------------|------------------------------------------------|-------------------|-----------------------------------|
| LAN $(1-4)$<br><b>WLAN</b>               | Statische IP                                   | 192.168.10.1/24   | <b>Aktiviert</b>                  |
| WAN1                                     | DHCP-Client                                    | 0.0.0.0/0         | Deaktiviert                       |
| WAN <sub>2</sub><br>(Konfigurier-        | DHCP-Client<br>(Standard)                      | 0.0.0.0/0         | Deaktiviert                       |
| barer Port)                              | Statische IP<br>(wenn als DMZ<br>konfiguriert) | 172.17.100.254/24 | Deaktiviert                       |

**Tabelle 3. Standardschnittstellen-Einstellungen**

**Hinweis:** Standardmäßig ermöglichen D-Link Wireless N Services Router aus Sicherheitsgründen nur den webbasierten Zugriff über LAN- und WLAN-Schnittstellen.

WAN2 ist ein konfigurierbarer Port. Er unterstützt verschiedene und spezielle Anwendungsmöglichkeiten. Wird der WAN2-Port als DMZ-Port konfiguriert, wird die IP-Adresse auf 172.17.100.254 geändert.

### **Installation und Verbindung**

In diesem Abschnitt wird beschrieben, wie Sie ein DSR-500N/1000N-Gerät in einem 19-Zoll-Standardrack installieren und Kabel am Gerät anschließen.

### **Erste Schritte**

Beachten Sie die folgenden Vorsichtsmaßnahmen, um Fehler, Geräteausfälle und Verletzungen zu vermeiden:

- Vor der Installation muss die Stromversorgung getrennt werden.
- Das Gerät muss in einem Raum mit ausreichender Belüftung betrieben werden. Die Raumtemperatur darf 40°C
- Vor und hinter dem Gerät muss sich 1 Meter freier Platz befinden.
- Achten Sie beim Installieren des Geräts in einem Rackrahmen darauf, dass die Lüftungsöffnungen an den Seiten des Gehäuses nicht blockiert sind. Stellen Sie sicher, dass geschlossene Racks über Lüfter und seitliche Lüftungsschlitze verfügen.
- Beseitigen Sie vor der Installation die folgenden Gefahrenquellen: feuchte oder nasse Böden, Lecks, beschädigte oder nicht geerdete Stromkabel und fehlende Sicherheitserdungen.

### **Installation des Geräts**

Das DSR-500N/1000N-Gerät kann in ein Geräterack mit einer Standardgröße von 19 Zoll eingebaut werden. So installieren Sie ein Gerät in einem Rack:

1. Bringen Sie die Befestigungsklammern an den beiden Seiten des Gehäuses an, wie in Abbildung 3 gezeigt, und fixieren Sie sie mit den mitgelieferten Schrauben.

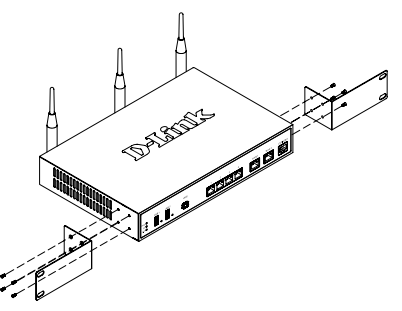

**Abbildung 3. Anbringen der Rackbefestigungsklammern**

2. Befestigen Sie dann das Gerät mithilfe der mit dem Rack gelieferten Schrauben im Geräterack.

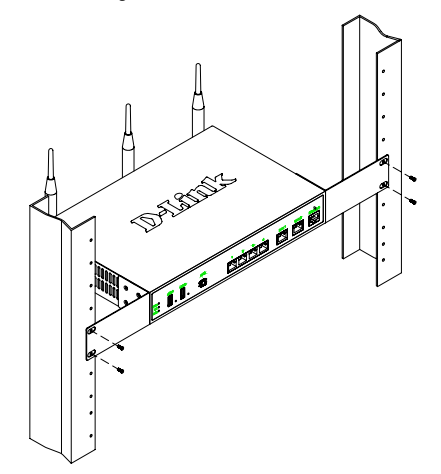

 **Abbildung 4. Installation des Wireless N Services Routers in einem Geräterack mit Standardgröße**

### **Herstellen der Stromversorgung und Ein-/Ausschalten**

Das mit dem Gerät gelieferte Netzkabel verbindet das Gerät mit Masse, wenn es an eine Schuko-Netzsteckdose angeschlossen wird. Während des normalen Betriebs muss das Gerät mit Masse verbunden sein.

Zur Stromversorgung des Geräts stecken Sie ein Ende des Netzkabels in den Netzstromeingang an der Geräterückseite und schließen Sie das andere Ende an eine Wechselstromquelle an.

**Hinweis:** D-Link empfiehlt die Verwendung eines Überspannungsschutzes für die Stromverbindung.

Zum Einschalten des DSR-500N/1000N-Geräts stellen Sie den Netzschalter an der Geräterückseite in die Position EIN. Zum Ausschalten des Geräts stellen Sie den Netzschalter in die Position AUS.

### **Anschließen des Geräts an ein Netzwerk**

In diesem Abschnitt wird der physische Anschluss des DSR-500N / 1000N an ein Netzwerk beschrieben. Zum Anschluss der erforderlichen Kabel wie in Abbildung 5 angezeigt:

- 1. Verbinden Sie Port WAN1 mithilfe eines RJ-45- Kabels mit dem externen Router. Port-Nr. WAN1 ist standardmäßig dem WAN1-Netzwerksegment zugewiesen.
- 2. Verbinden Sie den LAN-Port (1-4) mithilfe eines RJ-45-Kabels mit einem Switch im LAN-Netzwerksegment.
- 3. Verbinden Sie den Konsolenport mit einem RJ45-to-DB9-Kabel, um die Verwaltung über die CLI (Command Line Interface, Befehlszeilenschnittstelle) zu ermöglichen.

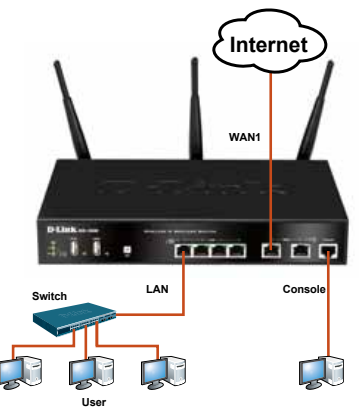

**Abbildung 5. Einfaches Verkabelungsbeispiel**

### **Erstkonfiguration**

Die Wireless N Services Router-Software ist auf dem DSR-500N/1000N-Gerät vorinstalliert. Sobald das Gerät eingeschaltet ist, kann es konfiguriert werden. Obwohl das Gerät eine werkseitige Standardkonfiguration aufweist, mit der Sie eine Erstverbindung zum Gerät herstellen können, müssen Sie weitere Einstellungen für Ihre besonderen Netzwerkanforderungen vornehmen.

### **Die Weboberfläche (WebUI)**

Damit Sie die WebUI verwenden können, muss der Arbeitsplatzrechner, mit dem das Gerät verwaltet wird, sich zunächst im selben Subnetzwerk wie das Gerät befinden.

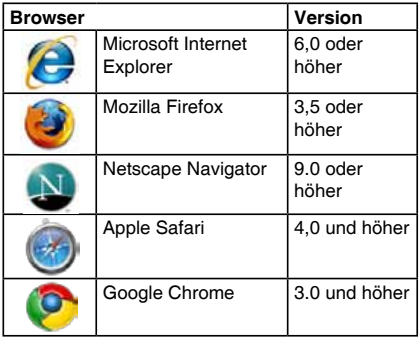

#### **Tabelle 4. Browserkompatibilität**

So greifen Sie über die WebUI auf das Gerät zu:

- 1. Schließen Sie Ihren Arbeitsplatzrechner am Port an, der mit LAN (1-4) gekennzeichnet und standardmäßig dem LAN zugewiesen ist.
- 2. Stellen Sie sicher, dass der Arbeitsplatzrechner mit einer statischen IP-Adresse im Subnetz 192.168.10.0/24 konfiguriert ist. SFlb**Hinweis:** Deaktivieren Sie die Popup-Blocker-Software oder fügen Sie die Management-IP-Adresse **http://192.168.10.1** der Liste der zugelassenen Adressen Ihrer Popup-Blocker-Software hinzu.
- 3. Starten Sie Ihren Browser. Geben Sie die IP-Adresse für die LAN-Schnittstelle ein. (Die werkseitig vorgegebene Standard-IP-Adresse ist **http://192.168.10.1**). Drücken Sie dann auf die Eingabetaste.

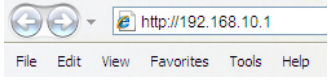

#### **Abbildung 6. Browser-Adresse**

4. Melden Sie sich auf der Wireless N Services Router-Web-Benutzeroberfläche an. Die standardmäßigen Anmeldeinformationen lauten:

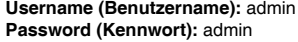

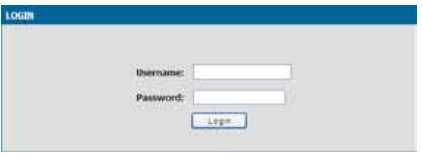

**Abbildung 7. Authentifizierungsmeldung**

### **Verwendung einer Konsolenverbindung (RJ45-to-DB9 DCE)**

Der Wireless N Services Router bietet einen seriellen Port, der eine Verbindung mit einem Computer oder Terminal zur Überwachung und Konfiguration des Geräts ermöglicht. Dieser Port verwendet einen RJ-45-Verbindungsstecker zur Verbindung mit einem Datenkommunikationsgerät (DCE, z. B. einem Modem).

Zur Verwendung der Konsolenport-Verbindung benötigen Sie Folgendes:

- 1. Ein Terminal oder einen Computer mit einem seriellen Port und Terminal-Emulationsfähigkeiten.
- 2. Ein RJ45-to-DB9 RS-232 mit Verbindungsbuchse. (Im Lieferumfang des Produkts enthalten und auf der Packliste aufgeführt)
- 3. Wenn Ihr Laptop oder PC keinen RS-232- Anschluss aufweist, ist ein Konverter erforderlich.

**Hinweis:** Im Lieferumfang des DSR-500N/1000N ist kein RS-232-Konverter enthalten. Er muss also gesondert erworben werden.

So stellen Sie eine Konsolenverbindung her:

- 1. Stecken Sie den RJ-45-Verbindungsstecker des mitgelieferten RJ45-to-DB9-Kabels direkt in den Konsolenport des Wireless N Services Routers.
- 2. Schließen Sie das andere Ende des Kabels an ein Terminal oder an den seriellen Anschluss eines Computers an, auf dem Terminal-Emulations-Software ausgeführt wird. Nehmen Sie in der Terminal-Emulations-Software folgende Einstellungen vor:

**Baud rate (Baudrate): 115200**SFlb**Data bits (Datenbits):** 8 **Parity (Parität):** Keine **Stop bits (Stoppbits):** 1 **Flow Control (Datenflusssteuerung):** Keine

- 3. Wenn Sie das Terminal korrekt eingerichtet haben (indem Sie den Anleitungen in Abschnitt 2.3 "Stromanschluss und Gerät ein-/ausschalten" gefolgt sind), schalten Sie Ihr Gerät ein. Die Startsequenz wird am Terminal angezeigt.
- 4. Nach Abschluss der Startsequenz wird die Eingabeaufforderung der Befehlszeile angezeigt. Das Gerät kann jetzt konfiguriert werden.

### **Konfiguration abschließen**

Weitere Informationen zur Konfiguration des DSR-500N/1000N-Geräts nach der Ersteinrichtung finden Sie in der Begleitdokumentation im PDF-Format auf der im Lieferumfang enthaltenen Master-CD.

#### **D-Link Wireless N Services Router Benutzerhandbuch**

In diesem Benutzerhandbuch werden die allgemeinen Operationen und Steuerelemente der Wireless N Services Router-Firmware beschrieben, die die Hardware der Produktserie der Wireless N Services Router steuert. Enthalten sind Beispiele zur Durchführung typischer administrativer Aufgaben wie das Einrichten eines VPN und Beispiele zur Verwendung der Wireless N Services Router-Serie in verschiedenen Szenarien.

#### **D-Link Wireless N Services Router - CLI Referenzhandbuch**

In diesem Handbuch werden alle verfügbaren textbasierten Befehle beschrieben, die auf der RJ45-to-DB9 Konsole oder der SSH-Schnittstelle zur Konfiguration des Wireless N Services Routers während des gesamten Betriebs des Systems verwendet werden können.

### **Weitere Informationen**

Weitere Hilfe ist von den weltweiten Niederlassungen von D-Link erhältlich, die im Anhang des Benutzerhandbuchs und online aufgelistet werden. Wenn Sie an weiteren Einzelheiten zu den Sicherheitsprodukten von D-Link oder an Marketinginformationen interessiert sind, besuchen Sie die Website **http:// mydsr.dlink.com.tw**. Bei Fragen zum Support besuchen Sie die Website **http://support.dlink. com.tw**. Dort werden Sie an die entsprechende regionale D-Link-Website weitergeleitet.

### **Technischer Support**

**Deutschland:** Web: http://www.dlink.de Telefon: +49(0)1805 2787 0,14 € pro Minute Zeiten: Mo. –Fr. 09:00 – 17:30 Uhr

**Österreich:** Web: http://www.dlink.at Telefon: +43(0)820 480084 0,116 € pro Minute Zeiten: Mo. –Fr. 09:00 – 17:30 Uhr

**Schweiz:** Web: http://www.dlink.ch Telefon: +41(0)848 331100 0,08 CHF pro Minute Zeiten: Mo. –Fr. 09:00 – 17:30 Uhr \* Gebühren aus Mobilnetzen und von anderen Providern können abweichen.

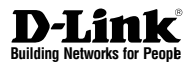

# **Guide d'installation rapide Routeur de services unifiés**

Ce document vous guidera tout au long de la procédure élémentaire d'installation de votre nouveau routeur de services Wireless N D-Link.

**DSR-500N / DSR-1000N**

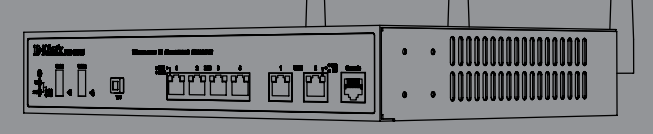

## **À propos de ce guide**

Ce quide fournit des instructions étape par étape. qui vous permettront de configurer votre routeur de services Wireless N DSR-500N/1000N D-Link. Notez que le modèle que vous avez acheté peut légèrement différer de celui illustré sur les figures.

### **Déballage du produit**

Ouvrez le carton d'emballage, puis déballez soigneusement son contenu. Consultez la liste de colisage pour vous assurer qu'il ne manque aucun article et qu'ils sont tous en bon état. Si un des éléments est manquant ou endommagé, veuillez contacter votre revendeur D-Link local pour obtenir un remplacement.

- Un (1) routeur de services Wireless N DSR-500N/1000N.
- Un (1) cordon d'alimentation
- Un (1) câble de console (câble RJ45 à DB9)
- Un (1) câble Ethernet (CAT5 UTP/droit)
- Un (1) CD de référence (CD-ROM contenant la documentation du produit au format PDF)
- Deux (2) supports de montage en bâti
- Trois (3) antennes omni-directionnelles amovibles

### **Présentation du produit**

### **Façade - DSR-500N/1000N**

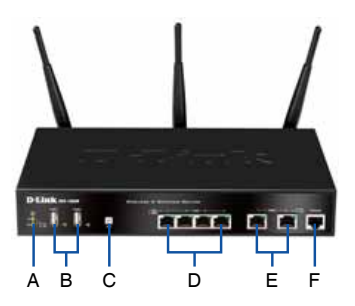

**Figure 1. Façade du DSR-500N/1000N**

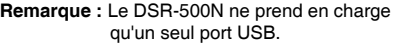

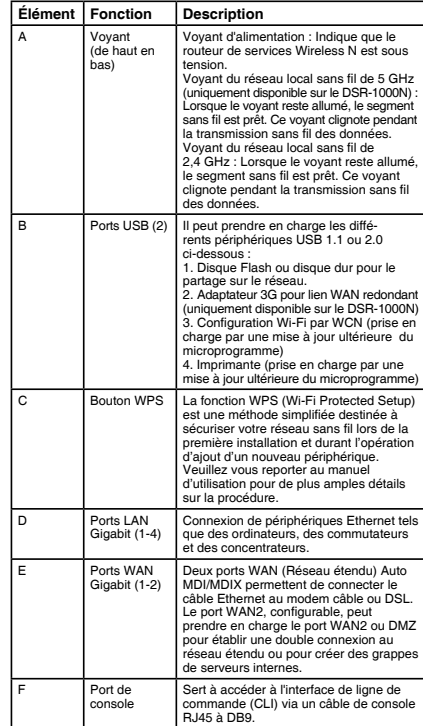

**Tableau 1. Description de la façade du DSR-500N/1000N**

### **Voyants d'état et voyants des ports Ethernet du périphérique**

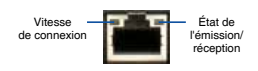

**Figure 2. Voyants du port Ethernet RJ-45** 

Les voyants du périphérique donnent des informations sur son état actuel. Pendant la procédure de mise sous tension du périphérique, le voyant d'alimentation/d'état reste allumé en orange. Le démarrage prend environ une minute ;ensuite, le voyant devient vert. Pour éteindre le périphérique puis le rallumer, il est conseillé d'attendre quelques secondes entre le moment où vous l'arrêtez puis le rallumez. Le voyant Ethernet indique l'état de chaque port Ethernet. Le tableau 2 répertorie le nom, la couleur, l'état et la description de chaque voyant du périphérique.

| Voyant                       | Couleur          | État                 | <b>Description</b>                                                                      |
|------------------------------|------------------|----------------------|-----------------------------------------------------------------------------------------|
| Alimentation /<br>État       | Orange /<br>Vert | Orange fixe          | Périphérique pendant la<br>procédure de mise sous<br>tension                            |
|                              |                  | Vert fixe            | Mise sous tension<br>terminée                                                           |
|                              |                  | Orange<br>clignotant | Le périphérique a planté<br>ou est en mode de<br>récupération                           |
|                              |                  | Vert clignotant      | Le système est défec-<br>tueux. la mise à niveau du<br>microprogramme a donc<br>échoué. |
|                              |                  | Voyant éteint        | Le périphérique est éteint.                                                             |
| Réseau local                 | Vert             | Vert fixe            | La connexion est correcte.                                                              |
| sans fil de<br>2.4 GHz/5 GHz |                  | Vert clignotant      | Ce port présente une<br>activité.                                                       |
|                              |                  | Voyant éteint        | Pas de connexion.                                                                       |
| <b>USB</b>                   | Vert             | Vert fixe            | La connexion est correcte.                                                              |
|                              |                  | Vert clignotant      | Ce port présente une<br>activité.                                                       |
|                              |                  | Voyant éteint        | Pas de connexion.                                                                       |
| <b>WPS</b>                   | Bleu             | Bleu clignotant      | Début de la procédure.                                                                  |
|                              |                  | Bleu fixe            | La connexion a été établie<br>avec succès.                                              |
|                              |                  | Voyant éteint        | Pas de connexion.                                                                       |
| État de<br>l'émission/       | Vert             | Voyant éteint        | Pas de connexion.                                                                       |
| réception.                   |                  | Vert fixe            | Une connexion est active.                                                               |
|                              |                  | Vert clignotant      | Le port envoie ou reçoit<br>des données.                                                |
| Vitesse de<br>connexion      | Vert /<br>Orange | Voyant éteint        | Le port fonctionne à<br>10 Mbits/s.                                                     |
|                              |                  | Vert fixe            | Le port fonctionne à<br>100 Mbits/s.                                                    |
|                              |                  | Orange fixe          | Le port fonctionne à<br>$1000$ Mbits/s.                                                 |

**Tableau 2. Description des voyants d'état du périphérique**

### **Paramètres par défaut des interfaces du DSR-500N/1000N**

| Interface<br><b>Ethernet</b>       | Type<br>d'interface                                                          | <b>Adresse IP</b> | Gestion<br>Web |
|------------------------------------|------------------------------------------------------------------------------|-------------------|----------------|
| $LAN(1-4)$ /<br>WLAN               | Adresse<br>IP statique                                                       | 192.168.10.1/24   | Activé         |
| WAN1                               | Client DHCP                                                                  | 0.0.0.0/0         | Désactivé      |
| WAN <sub>2</sub><br>(port configu- | Client DHCP<br>(par défaut)                                                  | 0.0.0.0/0         | Désactivé      |
| rable)                             | Adresse<br>IP statique<br>(lorsqu'elle est<br>configurée en<br>tant que DMZ) | 172.17.100.254/24 | Désactivé      |

**Tableau 3. Paramètres par défaut des interfaces**

**Remarque :** Pour des raisons de sécurité, le routeur de services Wireless N de D-Link permet par défaut d'accéder à l'interface Web uniquement depuis les interfaces du réseau local ou du réseau local sans fil.

Le port WAN2, configurable, prend en charge diverses applications avancées. Lorsqu'il est configuré sous forme de port DMZ, son adresse IP est remplacée par 172.17.100.254.

## **Installation et connexion**

Ce chapitre décrit comment installer un périphérique DSR-500N/1000N dans un bâti standard de 19 pouces et comment y relier des câbles et l'alimentation.

### **Avant de commencer**

Respectez les précautions suivantes afin d'éviter tout risque d'arrêt, de dysfonctionnement de l'équipement ou de blessure :

- Avant l'installation, vérifiez toujours que l'alimentation est déconnectée.
- Assurez-vous que la pièce dans laquelle vous installez le périphérique est suffisamment aérée et que sa température ne dépasse pas 40 ºC.
- Laissez un espace d'au moins 1 mètre à l'avant et à l'arrière du périphérique.
- Si vous installez l'appareil dans un bâti, veillez à ce que le cadre de ce dernier ne bouche pas les orifices de ventilation de l'appareil. Assurezvous que les bâtis intégrés possèdent des ventilateurs et des orifices latéraux.
- Corrigez ces situations dangereuses avant toute installation : sols humides ou mouillés, fuites ou câbles d'alimentation souterrains, endommagés ou sans terre de protection.

### **Installation du matériel**

Vous pouvez monter le périphérique DSR-500N/ 1000N dans un bâti standard de 19 pouces. Pour installer un appareil dans un bâti :

1. Montez les supports de montage de chaque côté du châssis, comme indiqué sur la figure 3, puis fixez-les à l'aide des vis fournies.

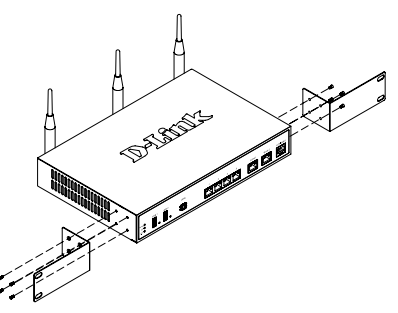

**Figure 3. Fixation des supports de montage du bâti**

2. Ensuite, utilisez les vis fournies avec le bâti pour monter le périphérique dedans.

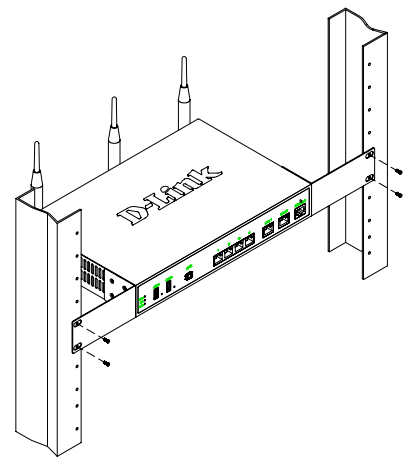

 **Figure 4. Installation du routeur de services Wireless N dans un bâti de taille standard**

### **Alimentation de l'appareil et mise en marche/arrêt**

Le cordon d'alimentation CA fourni avec l'appareil permet de relier ce dernier à la terre lorsqu'il est branché à une prise de courant avec borne de terre. Le périphérique doit être relié à la terre durant son fonctionnement normal.

Pour connecter l'alimentation du périphérique, branchez une extrémité du cordon CA au connecteur d'alimentation CA situé à l'arrière de l'appareil. Branchez l'autre extrémité à une prise de courant CA.

**Remarque :** Nous recommandons d'utiliser un parasurtenseur pour la connexion de l'alimentation.

Pour allumer le périphérique DSR-500N/1000N, mettez l'interrupteur d'alimentation CA situé à l'arrière de l'appareil en position Marche (ON). Pour l'éteindre, mettez-le en position Arrêt (OFF).

### **Connexion du périphérique à un réseau**

Cette section fournit des informations générales sur la connexion physique du DSR-500N / 1000N à un réseau. Pour connecter les câbles nécessaires comme illustré en Figure 5.

- 1. Connectez un câble RJ-45 entre le port étiqueté WAN1 et le routeur externe. Ce port est pré-attribué à la section de réseau WAN1.
- 2. Connectez un câble RJ-45 entre le port étiqueté LAN (1-4) et un commutateur de la section de réseau LAN.
- 3. Connectez un câble RS45 à DB9 au port de console pour pouvoir accéder à l'interface de gestion CLI (interface de ligne de commande).

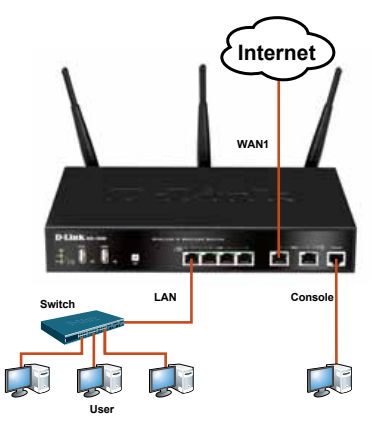

**Figure 5. Exemple élémentaire de câblage**

### **Configuration initiale**

Le logiciel du routeur de services Wireless N est préinstallé sur le périphérique DSR-500N/1000N. Dès sa mise sous tension, il est prêt à être configuré. Bien que le périphérique possède une configuration d'usine par défaut qui vous permet d'établir une connexion initiale, vous devez effectuer des configurations supplémentaires pour satisfaire aux besoins spécifiques de votre réseau.

### **Utilisation de l'interface Web**

Pour utiliser l'interface Web, le poste de travail de gestion du périphérique doit être initialement situé sur le même sous-réseau que le périphérique.

| Navigateur |                                | Version                      |
|------------|--------------------------------|------------------------------|
|            | Microsoft Internet<br>Explorer | version 6,0<br>ou supérieure |
|            | Mozilla Firefox                | version 3,5<br>ou supérieure |
|            | Netscape Navigator             | version 9.0<br>ou supérieure |
|            | Apple Safari                   | version 4,0 et<br>supérieure |
|            | Google Chrome                  | version 3.0 et<br>supérieure |

**Tableau 4. Liste des navigateurs compatibles**

Pour accéder au périphérique à l'aide de l'interface Web :

1. Connectez votre poste de travail au port étiqueté LAN (1-4), qui est pré-affecté au réseau local.

2. Vérifiez que votre poste de travail est configuré avec une adresse IP statique sur le sous réseau

192.168.10.0/24.

**Remarque :** Désactivez le blocage des fenêtres publicitaires ou ajoutez l'adresse IP de gestion **http://192.168.10.1** à la liste des sites autorisés du bloqueur de fenêtres publicitaires.

3. Lancez votre navigateur, puis saisissez l'adresse IP pour l'interface LAN (Réseau local) (l'adresse IP d'usine par défaut est **https://192.168.10.1**), puis appuyez sur Entrée.

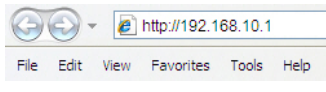

**Figure 6. Adresse du navigateur**

4. Connectez-vous à l'interface Web du routeur de services Wireless N. Les données de connexion par défaut sont les suivantes :

### **Nom d'utilisateur :** admin **Mot de passe :** admin

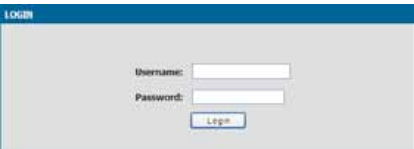

**Figure 7. Message d'authentification**

## vous devez disposer des éléments suivants :

**(ETCD RJ45 à DB9)**

de Données).

1. Un terminal ou un ordinateur équipé d'un port série et d'une application d'émulation de terminal

Pour utiliser une connexion via le port de console,

Le routeur de services Wireless N dispose d'un port série qui permet de se connecter à un ordinateur ou à un terminal afin de surveiller et de configurer le périphérique. Ce port est un connecteur RJ-45, mis en place sous forme de connexion ETCD (Équipement Terminal de Circuit

**Utilisation d'une connexion de console** 

- 2. Un câble RJ45 à DB9 avec connecteur RS-232 femelle (déjà inclus dans la liste de colisage)
- 3. Si votre ordinateur portable ou de bureau ne possède pas de connecteur RS-232, vous aurez besoin d'un convertisseur.

**Remarque :** Le DSR-500N/1000N n'est pas équipé de convertisseur RS-232 ; vous devez l'acheter séparément.

Pour établir une connexion avec la console :

- 1. Branchez le connecteur RJ-45 du câble RJ45 à DB9 fourni directement dans le port de la console du routeur de services Wireless N.
- 2. Connectez l'autre extrémité du câble à un terminal ou à un connecteur série d'un ordinateur exécutant un logiciel d'émulation de terminal. Configurez le logiciel d'émulation de la façon suivante :

**Débit de bauds : 115200 Bits de données :** 8 **Parité :** Aucun **Bits d'arrêt :** 1 **Contrôle de flux :** Aucun

- 3. Après avoir configuré le terminal en suivant les instructions de la section 2.3, « Alimentation de l'appareil et mise en marche/arrêt », mettez le périphérique sous tension. La séquence de démarrage apparaît sur le terminal.
- 4. À la fin de cette séquence, l'invite de commandes s'affiche : l'appareil est prêt à être configuré.

### **Fin de la configuration**

Après la configuration initiale, reportez-vous aux documents joints au format PDF du CD principal pour de plus amples informations sur la configuration du périphérique DSR-500N/1000N.

#### **Manuel d'utilisation du routeur de services Wireless N D-Link**

Ce document explique comment faire fonctionner et commander le microprogramme du routeur de services Wireless N qui gère et commande le matériel des routeurs de services Wireless N. Il comporte des exemples de réalisation de tâches administratives types, telles que la configuration d'un VPN et l'utilisation des routeurs de services Wireless N dans diverses situations.

### **Guide de référence de la CLI du routeur de services Wireless N D-Link**

Ce document présente toutes les commandes textuelles disponibles sur l'interface de la console RJ45 à DB9 ou SSH pour configurer le routeur de services Wireless N en cours de fonctionnement.

### **Informations complémentaires**

Pour obtenir davantage d'aide, vous pouvez contacter les différents bureaux D-Link dans le monde, dont la liste est annexée à ce manuel d'utilisation ou disponible en ligne. Pour en savoir plus sur les produits de sécurité D-Link ou pour obtenir des informations marketing, visitez le site Web **http:///mydsr.dlink.com.tw** ; pour toute demande d'assistance, visitez le site Web **http://support. dlink.com.tw**. Vous serez à chaque fois redirigé vers le site Web local adéquat de D-Link.

### **Assistance technique**

Assistance technique D-Link sur internet : http://www.dlink.fr Assistance technique D-Link par téléphone : 0820 0803 03 (0.12 € la minute) Du lundi au vendredi de 9h à 19h.

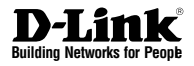

## **Guía de instalación rápida Router para servicios unificados**

Este documento le guiará a través del proceso de instalación básico de su nuevo router para servicios de red inalámbrica D-Link.

**DSR-500N / DSR-1000N**

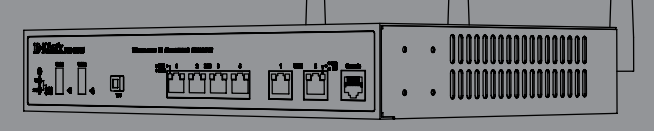

### **Acerca de esta guía**

Esta guía ofrece instrucciones paso a paso para configurar el router para servicios de red inalámbrica D-Link DSR-500N/1000N. Tenga en cuenta que el modelo que ha adquirido puede tener un aspecto ligeramente diferente al mostrado en las ilustraciones.

### **Desempaquetado del producto**

Abra la caja del envío y desempaquete su contenido con cuidado. Consulte la información contenida en la lista siguiente para asegurarse de que están presentes todos los artículos y que no están dañados. Si falta algún artículo o está dañado, póngase en contacto con su proveedor local de D-Link para que lo reponga.

- Un (1) router para servicios de red inalámbrica DSR-500N/1000N.
- Un (1) cable de alimentación
- Un (1) cable para consola (cable de RJ45 a DB9)
- Un (1) cable Ethernet (CAT5 UTP/directo)
- Un (1) CD de referencia (CD-ROM que contiene la documentación del producto en formato PDF)
- Dos (2) soportes de montaje en estante
- Tres (3) antenas multidireccionales desmontables

### **Descripción general del producto**

### **Panel frontal - DSR-500N/1000N**

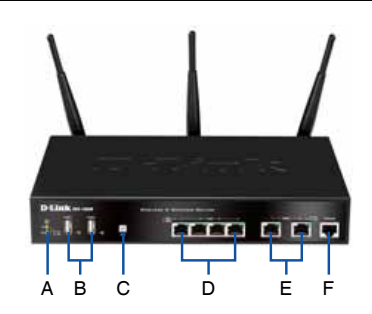

**Figura 1. Panel frontal del DSR-500N/1000N**

**Nota:** el DSR-500N sólo admite un puerto USB.

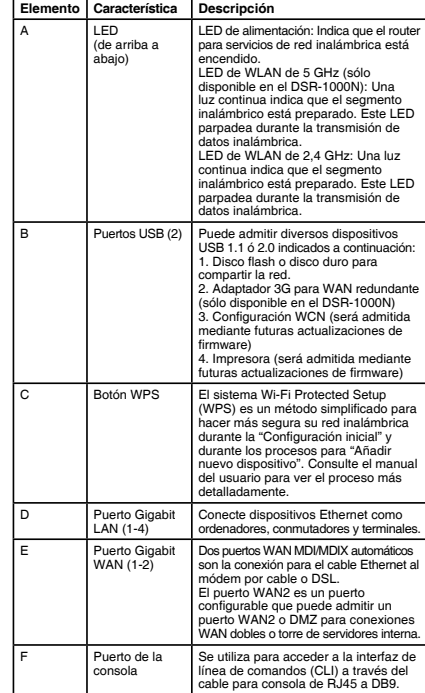

#### **Tabla 1. Descripciones del panel frontal del DSR-500N/1000N**

### **Indicadores LED de estado del dispositivo e indicadores LED de puerto Ethernet**

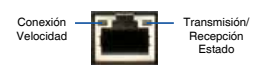

#### **Figura 2. Indicadores LED de puerto Ethernet RJ-45**

Los indicadores LED del dispositivo muestran información acerca del estado actual del dispositivo. Al activarse el dispositivo, el LED de ALIMENTACIÓN/ESTADO se mostrará en naranja continuo durante el proceso de encendido. El inicio tarda aproximadamente un minuto en completarse y el LED cambiará a verde continuo. Si desea desactivar y activar de nuevo el dispositivo, se recomienda esperar unos segundos entre apagarlo y volver a encenderlo. Los indicadores LED de Ethernet muestran el estado de cada puerto Ethernet. La Tabla 2 enumera el nombre, el color, el estado y la descripción de cada LED del dispositivo.

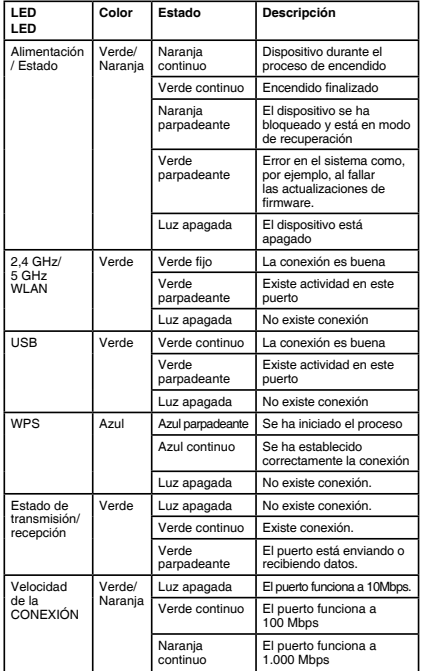

#### **Tabla 2. Descripciones del LED de estado del dispositivo**

### **DSR-500N/1000N Parámetros de interfaz predeterminados**

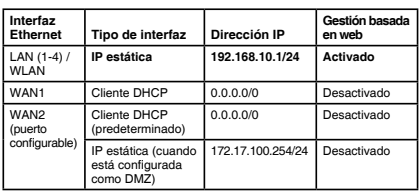

#### **Tabla 3. Parámetros de interfaz predeterminada**

**Nota:** el router para servicios de red inalámbrica D-Link sólo permite el acceso de la interfaz gráfica de usuario a la web desde las interfaces LAN y WLAN de forma predeterminada por motivos de seguridad.

El WAN2 es un puerto configurable que admite aplicaciones para situaciones variadas y avanzadas. Cuando el puerto WAN2 se configura como un puerto DMZ, la dirección IP se cambiará a 172.17.100.254.

### **Instalación y conexión**

Este capítulo describe cómo instalar un dispositivo DSR-500N/1000N en un estante de equipos estándar de 19 pulgadas y cómo conectar los cables y la alimentación al dispositivo.

### **Antes de empezar**

Respete las precauciones siguientes para ayudar a evitar paradas, errores del equipo y lesiones:

- Antes de la instalación, compruebe siempre daños la fuente de alimentación está desconectada.
- Asegúrese de que la sala en la que utiliza el dispositivo tiene la circulación de aire adecuada y que la temperatura de la sala no supera los 40° (104°F)
- Deje libre 1 metro (3 pies) de espacio en la parte frontal y en la parte trasera del dispositivo.
- No coloque el dispositivo en una estructura de estante de equipos que bloquee la ventilación de aire en los laterales del chasis. Asegúrese de que los estantes adjuntos tienen ventiladores y laterales con celosía.
- Antes de realizar cualquier instalación, corrija las situaciones peligrosas siguientes: suelos húmedos o con agua, fugas, cables de alimentación sin toma de tierra o desgastados o falta de tomas de tierra de seguridad.

### **Instalación del equipo**

Puede montar el dispositivo DSR-500N/1000N en un estante de equipos estándar de 19 pulgadas. Para instalar un aparato en un estante:

1. Acople los soportes de montaje a cada lado del chasis, como se muestra en la figura 3 y fíjelos con los tornillos suministrados.

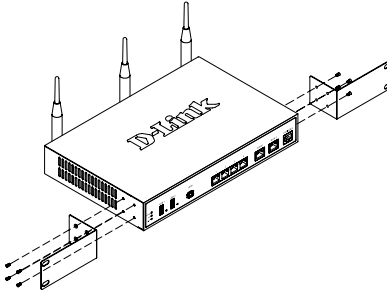

**Figura 3. Acoplamiento de los soportes de montaje en estante**

2. A continuación, utilice los tornillos suministrados con el estante de equipos para montar el dispositivo en el estante.

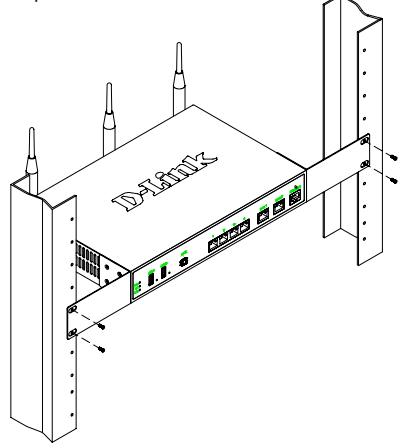

 **Figura 4. Instalación del router para servicios de red inalámbrica en un estante de equipos de tamaño estándar**

### **Conexión de la alimentación y encender o apagar**

El cable de alimentación CA enviado con el dispositivo conecta el dispositivo a la toma de tierra cuando se enchufa en una toma de alimentación de tipo de toma de tierra CA. El dispositivo se debe conectar a la toma de tierra durante el funcionamiento normal.

**ESPAÑOL**

Para conectar la alimentación al dispositivo, enchufe un extremo del núcleo de alimentación CA en la entrada de alimentación de CA del aparato en el panel posterior del dispositivo. Enchufe el otro extremo en una fuente de alimentación CA.

**Nota:** se recomienda el uso de un protector de sobretensión para la conexión de alimentación.

Para encender el dispositivo DSR-500N/1000N, pulse el interruptor de alimentación CA en el panel posterior hasta la posición de encendido. Para apagar el dispositivo, pulse el interruptor de alimentación hasta la posición de apagado.

### **Conexión del dispositivo a una red**

Esta sección proporciona información básica acerca de la conexión física entre el DSR-500N/ 1000N y una red. Para conectar los cables necesarios como se muestra en la figura 5.

- 1. Conecte un cable RJ-45 desde el puerto con la etiqueta WAN1 al router externo. El puerto WAN1 está preasignado al segmento de red WAN1.
- 2. Conecte un cable RJ-45 desde el puerto con la etiqueta LAN (1-4) a un conmutador en el segmento de red LAN.
- 3. Conecte un cable de RJ45 a DB9 desde el puerto de la consola para el acceso de gestión a CLI (Interfaz de línea de comandos).

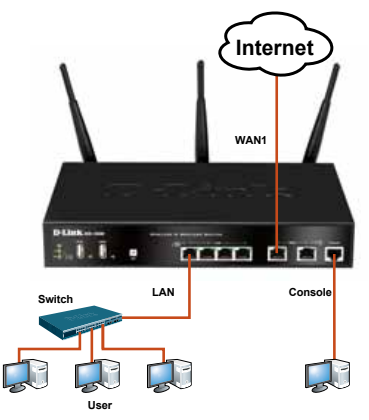

**Figura 5. Ejemplo de cableado básico**

### **Configuración inicial**

El software del router para servicios de red inalámbrica está preinstalado en el dispositivo DSR-500N/1000N. Cuando se enciende el dispositivo, está preparado para configurarse. Aunque el dispositivo tiene una configuración predeterminada de fábrica que permite conectar inicialmente al dispositivo, debe realizar la configuración adicional para satisfacer sus requisitos de red específicos.

### **Utilización de WebUI**

Para utilizar la WebUI, la estación de trabajo desde la que gestiona el dispositivo debe estar inicialmente en la misma subred que el dispositivo.

| Explorador |                                | Versión        |
|------------|--------------------------------|----------------|
|            | Microsoft Internet<br>Explorer | 6,0 o superior |
|            | Mozilla Firefox                | 3,5 o superior |
|            | Navegador Netscape             | 9.0 o superior |
|            | Apple Safari                   | 4,0 y superior |
|            | Google Chrome                  | 3.0 y superior |

**Tabla 4. Compatibilidad del explorador**

Para acceder al dispositivo con la WebUI:

- 1. Conecte la estación de trabajo en el puerto con la etiqueta LAN (1-4), que está preasignado a la LAN.
- 2. Asegúrese de que la estación de trabajo está configurada con una dirección IP estática en la subred 192.168.10.0/24. **Nota:** desactive el software de bloqueo de elementos emergentes o añada la dirección IP de gestión **http://192.168.10.1** a la lista de bloqueadores de elementos emergentes permitidos.
- 3. Inicie el explorador; introduzca la dirección IP para la interfaz de LAN. (La dirección IP predeterminada de fábrica es **http://192.168.10.1**) y, a continuación, pulse Intro.

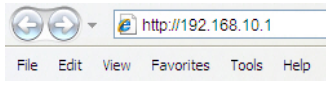

**Figura 6. Dirección del explorador**

4. Inicie sesión en la interfaz de web del router para servicios de red inalámbrica. La información de inicio de sesión predeterminada es:

### **Nombre de usuario:** admin **Contraseña:** admin

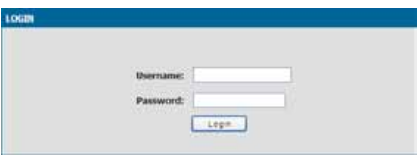

### **Utilización de una conexión de consola (DCE de RJ45 a DB9)**

El router para servicios de red inalámbrica proporciona un puerto serie que admite la conexión a un ordenador o terminal para la monitorización y configuración del dispositivo. Este puerto es un conector RJ-45, que se utiliza como una conexión de equipo terminal de comunicación de datos (DCE).

Para utilizar la conexión del puerto de la consola, necesita el equipo siguiente:

- 1. Un terminal o un ordenador con un puerto serie y capacidad para emular un terminal.
- 2. Un RS-232 de RJ45 a DB9 con conector hembra. (Incluido en la lista de envasado)
- 3. Si su ordenador portátil o de sobremesa no tiene un conector RS-232, será necesario un convertidor.

**Nota:** el DSR-500N/1000N no se suministra con convertidor de RS-232 y deberá adquirirlo por separado.

Para establecer una conexión de consola:

- 1. Enchufe el conector RJ-45 del cable de RJ45 a DB9 suministrado al puerto de consola en el router para servicios de red inalámbrica.
- 2. Conecte el otro extremo del cable a un terminal o al conector serie de un ordenador que ejecute el software de emulación de terminal. Configure el software de emulación de terminal del modo siguiente:

**Frecuencia de baudios: 115200 Bits de datos:** 8 **Paridad:** Ninguna **Bits de parada:** 1 **Control de flujo:** Ninguna

- 3. Una vez configurado correctamente el terminal, después de seguir las instrucciones de la sección 2.3, "Conectar la alimentación y activar o desactivar el dispositivo", encienda el dispositivo. En el terminal aparece la secuencia de arranque.
- 4. Una vez completada la secuencia de arranque, se muestra el símbolo del sistema y el dispositivo está preparado para configurarse. **Figura 7. Mensaje de autentificación**

### **Finalización de la configuración**

Después de la configuración inicial, debe consultar la documentación adjunta en formato PDF que encontrará en el CD maestro incluido, para obtener más información sobre cómo empezar a configurar el dispositivo DSR-500N/1000N.

### **Manual del usuario del router para servicios de red inalámbrica D-Link**

Este documento describe el funcionamiento y control general del firmware del router para servicios de red inalámbrica que activa y controla el hardware de serie del router para servicios de red inalámbrica. Incluye ejemplos sobre cómo llevar a cabo las tareas administrativas normales como, por ejemplo, configurar una VPN y cómo utilizar la serie del router para servicios de red inalámbrica en diversas situaciones.

### **Guía de referencia CLI del router para servicios de red inalámbrica D-Link**

Este documento describe todos los comandos de texto disponibles que se pueden utilizar en la consola de RJ45 a DB9 o la interfaz SSH para configurar el router para servicios de red inalámbrica durante el funcionamiento del sistema.

### **Información adicional**

Existe ayuda adicional disponible a través de las oficinas de D-Link en todo el mundo, que aparecen enumeradas en el apéndice del Manual del usuario o en línea. Para obtener más información acerca de los productos de seguridad D-Link o su comercialización, visite el sitio web **http:// mydsr.dlink.com.tw**; para cualquier tema sobre asistencia, visite el sitio web **http://support.dlink. com.tw**, que le redirigirá al sitio web local de D-Link correspondiente.

### **Asistencia técnica**

http://www.dlink.es Asistencia Técnica Telefónica de D-Link: +34 902 30 45 45 0,067 €/min De Lunes a Viernes de 9:00 a 19:00 Tarifas telefónicas: €0,05 ppm tarifa mínima, €0,045 ppm tarifa reducida

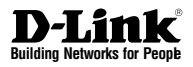

# **Quick Installation Guide Unified Services Router**

In questo documento é descritta la procedura rapida per l'installazione del dispositivo D-Link Wireless N Services Router.

**DSR-500N / DSR-1000N**

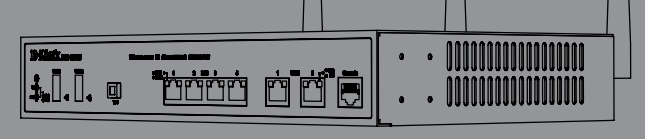

### **Informazioni sulla guida**

La presente guida contiene le istruzioni passo passo necessarie per l'installazione de dispositivo D-Link DSR-500N/1000N Wireless N Services Router. Si noti che il modello acquistato potrebbe essere leggermente diverso da quello raffigurato nelle illustrazioni.

### **Disimballo del prodotto**

Aprire la confezione e disimballarne il contenuto prestando particolare attenzione. Verificare il contenuto sulla base della lista riportata di seguito per accertarsi che tutti gli articoli siano presenti e integri. Qualora un articolo risultasse mancante o danneggiato, chiederne la sostituzione al rivenditore D-Link di zona.

- Un dispositivo (1) DSR-500N/1000N Wireless N Services Router.
- Un (1) cavo di alimentazione
- Un (1) cavo per connessione tramite console (cavo RJ45-DB9)
- Un (1) cavo Ethernet (UTP/diritto CAT5)
- Un (1) CD-ROM contenente la documentazione del prodotto in formato PDF
- Due (2) staffe per il montaggio in rack
- 

### **Panoramica sul prodotto**

### **Pannello frontale - DSR-500N/1000N**

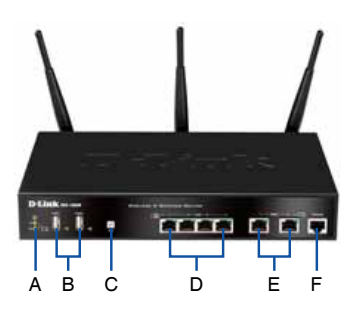

**Figura 1. Pannello frontale di DSR-500N/1000N**

**Nota:** il modello DSR-500N supporta una sola porta USB.

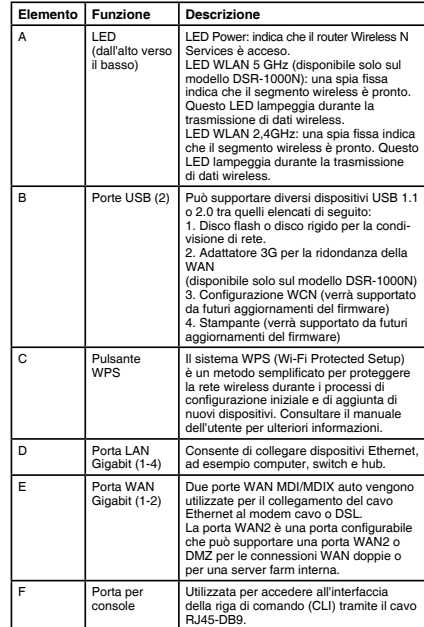

- Tre (3) antenne omnidirezionale staccabili **Tabella 1. Descrizioni per il pannello frontale di DSR-500N/1000N**

### **LED di stato del dispositivo e LED delle porte Ethernet**

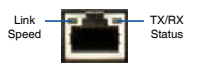

### **Figure 2. LED della porta Ethernet RJ-45**

I LED di stato del dispositivo forniscono informazioni sullo stato corrente del dispositivo. Durante il processo di accensione del dispositivo, il LED POWER/STATUS sarà di colore arancione fisso. Al termine del processo di avvio, che richiede circa un minuto, il LED diventerà di colore verde fisso. Se si desidera spegnere e riaccendere il dispositivo, si consiglia di attendere alcuni secondi tra un'operazione e l'altra. I LED Ethernet indicano lo stato di ciascuna porta Ethernet. Nella tabella 2 sono elencati il nome, il colore, lo stato e la descrizione di tutti i LED del dispositivo.

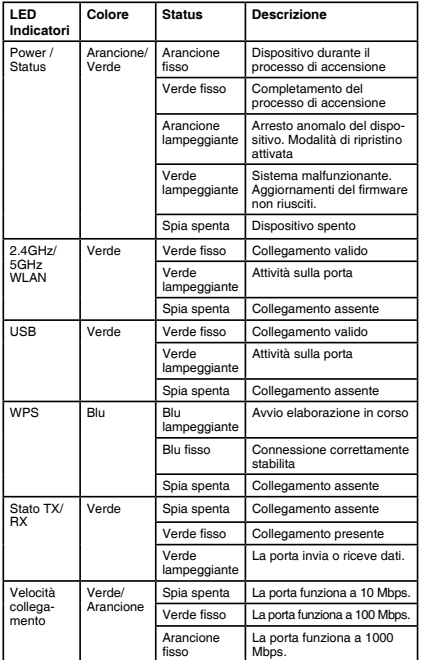

### **Tabella 2. Descrizione dei LED di stato del Installazione del dispositivo dispositivo**

### **Impostazioni predefinite dell'interfaccia di DSR-500N/1000N**

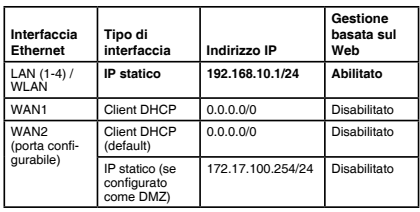

#### **Tabella 3. Impostazioni di default dell'interfaccia**

**Nota:** per motivi di sicurezza il dispositivo D-Link Wireless N Services Router consente l'accesso all'interfaccia di amministrazione (via Web browser) soltanto attraverso le interfacce LAN e WLAN. WAN2 è una porta configurabile che può essere utilizzata in diversi scenari avanzati. Quando viene configurata come porta DMZ, il relativo indirizzo IP verrà modificato in 172.17.100.254.

### **Installazione e connessione**

Il presente capitolo descrive come installare un dispositivo DSR-500N/1000N in un rack standard da 19 pollici e come collegare i cavi e l'alimentazione al dispositivo.

#### **Prima di iniziare**

Per prevenire arresti, malfunzionamenti del dispositivo e lesioni, osservare le seguenti precauzioni:

- Prima dell'installazione, verificare sempre che il cavo di alimentazione sia scollegato.
- Verificare che l'ambiente di installazione del dispositivo abbia una sufficiente ventilazione e che la temperatura non superi i 40°C (104°F)
- Lasciare uno spazio libero di 1 metro (3 piedi) anteriormente e posteriormente al dispositivo.
- Non collocare il dispositivo in un rack che blocchi le prese d'aria poste sui lati del telaio. Verificare che i rack chiusi siano dotati di ventole e lati con prese d'aria.
- Prima dell'installazione eliminare le seguenti condizioni di pericolo: pavimenti bagnati o umidi, perdite, cavi di alimentazione non collegati a terra o logorati oppure mancanza di connessioni a terra di sicurezza.

È possibile montare il dispositivo DSR-500N/1000N in un rack standard da 19 pollici. Per installare un dispositivo in un rack:

1. Collegare le staffe di montaggio su ciascun lato del telaio, come illustrato nella figura 3 e fissarle utilizzando le viti in dotazione.

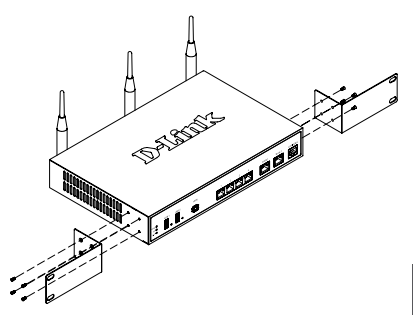

**Figura 3. Collegamento delle staffe di montaggio del rack**

2. Utilizzare le viti in dotazione con il rack, per montare il dispositivo nel rack.

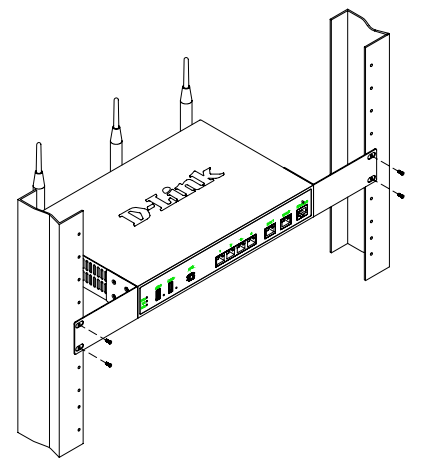

 **Figura 4. Installazione del dispositivo Wireless N Services Router in un rack di dimensioni standard**

### **Connessione dell'alimentazione e accensione/spegnimento**

Il cavo di alimentazione CA fornito in dotazione, collega il dispositivo con la messa a terra se inserito in una presa CA collegata a terra. Il dispositivo deve essere collegato a terra durante il normale funzionamento.

Per collegare l'alimentazione al dispositivo, collegare un'estremità del cavo di alimentazione CA alla presa di alimentazione CA presente nella parte posteriore del dispositivo. Collegare l'altra estremità alla sorgente di alimentazione CA.

**Nota:** si consiglia l'uso di un dispositivo di protezione da sovratensioni per il collegamento all'alimentazione.

Per accendere il dispositivo DSR-500N/1000N, portare l'interruttore di alimentazione CA posto sul pannello posteriore in posizione On. Per spegnere il dispositivo, collocare l'interruttore di alimentazione in posizione Off.

### **Collegamento del dispositivo in rete**

In questa sezione vengono fornite informazioni di base sul collegamento fisico del dispositivo DSR-500N / 1000N a una rete. Per collegare i cavi necessari come illustrato nella Figura 5:

- 1. Collegare con un cavo RJ-45 la porta contrassegnata con WAN1 al router esterno. La porta WAN1 è preallocata al segmento di rete WAN1.
- 2. Collegare con un cavo RJ-45 la porta LAN (1-4) a uno switch nel segmento di rete LAN.
- 3. Collegare con un cavo RJ45-DB9 la porta della console per l'accesso di gestione CLI (Command Line Interface).

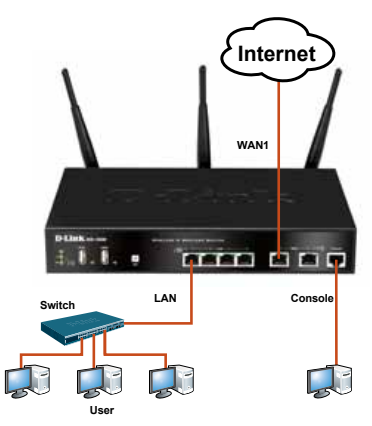

**Figura 5. Esempio di cablaggio di base**

### **Configurazione iniziale**

Il software Wireless N Services Router è preinstallato nel dispositivo DSR-500N/1000N. All'accensione il dispositivo è pronto per essere configurato. Il dispositivo prevede una configurazione predefinita che ne consente il primo utilizzo, tuttavia è necessario specificare ulteriori impostazioni di configurazione a seconda dei requisiti specifici della rete.

### **Utilizzo dell'interfaccia utente Web**

Per utilizzare l'interfaccia utente Web, la workstation da cui si gestisce il dispositivo deve appartenere inizialmente alla stessa subnet del dispositivo.

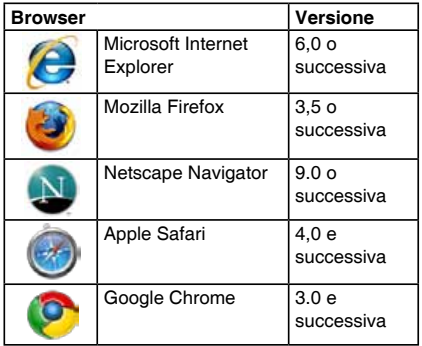

#### **Tabella 4. Compatibilità dei browser**

Per accedere al dispositivo tramite l'interfaccia utente Web:

- 1. Collegare la workstation alla porta LAN (1-4), preallocata per la LAN.
- 2. Verificare che la workstation sia configurata con un indirizzo IP statico nella subnet

192.168.10.0/24.

**Nota:** disabilitare il software per il blocco dei popup oppure aggiungere l'indirizzo IP di gestione

**http://192.168.10.1** all'elenco degli indirizzi consentiti dal software per il blocco dei popup.

3. Avviare il browser, quindi immettere l'indirizzo IP per l'interfaccia LAN. L'indirizzo IP di default è **http://192.168.10.1**. Premere Invio.

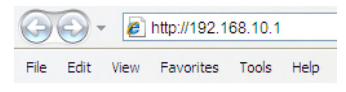

#### **Figura 6. Indirizzo del browser**

4. Accedere all'interfaccia Web di Wireless N Services Router. Le informazioni di default per l'accesso sono le seguenti:

#### **Username:** admin **Password:** admin

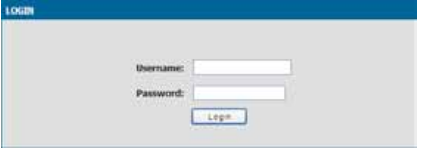

**Figura 7. Messaggio di autenticazione**

### **Utilizzo di una connessione tramite console (DCE RJ45-DB9)**

Il dispositivo Wireless N Services Router include una porta seriale per il collegamento a un computer o a un terminale utilizzabile per il monitoraggio e la configurazione del dispositivo. Tale porta utilizza un connettore RJ-45, implementato come connessione DCE (Data Communication Terminal Equipment).

Per utilizzare la connessione tramite la porta della console, è necessario disporre di quanto segue:

- 1. Terminale o computer dotato di porta seriale e della funzione per l'emulazione di terminale.
- 2. Connettore RS-232 RJ45-DB9 con connettore femmina. (già incluso nella bolla di accompagnamento)
- 3. Se il laptop o il PC non dispongono di un connettore RS-232, è necessario utilizzare un convertitore.

**Nota:** il convertitore RS-232 non viene fornito con il dispositivo DSR-500N/1000N pertanto non deve essere acquistato separatamente.

Per stabilire una connessione tramite console:

- 1. Collegare il connettore RJ-45 del cavo RJ45-DB9 fornito direttamente alla porta della console del dispositivo Wireless N Services Router.
- 2. Collegare l'altra estremità del cavo a un terminale o al connettore seriale di un computer che esegue il software di emulazione del terminale. Configurare il software di emulazione terminale nel modo seguente:

**Velocità in baud: 115200 Bit di dati:** 8 **Parità:** Nessuno **Bit di stop:** 1 **Controllo del flusso:** Nessuno

- 3. Configurare correttamente il terminale, attenendosi alle istruzioni riportate nella sezione 2.3 "Collegamento del cavo di alimentazione e accensione del dispositivo", quindi accendere il dispositivo. Sul terminale compare la sequenza di avvio.
- 4. Al termine della sequenza di avvio, viene visualizzato il prompt dei comandi per indicare che il dispositivo è pronto per essere configurato.

**ITALIANO ITALIANO** 

### **Completamento della configurazione**

Dopo l'impostazione iniziale, fare riferimento ai manuali in formato PDF disponibili nel CD fornito in dotazione per istruzioni dettagliate su come avviare la configurazione del dispositivo DSR-500N/1000N.

#### **Manuale dell'utente di D-Link Wireless N Services Router**

In questo documento sono descritte le procedure di utilizzo generale e i comandi del firmware Wireless N Services Router che consente di gestire e controllare l'hardware della serie Wireless N Services Router. Sono inoltre inclusi esempi relativi all'esecuzione di attività amministrative standard, ad esempio la configurazione di una VPN e all'utilizzo della serie Wireless N Services Router in diversi scenari.

### **Guida di riferimento per il CLI di D-Link Wireless N Services Router**

In questo documento sono descritti tutti i comandi di testo disponibili che possono essere utilizzati con la console RJ45-DB9 o con l'interfaccia SSH per configurare Wireless N Services Router durante il funzionamento del sistema.

### **Ulteriori informazioni**

Per ulteriore supporto è possibile rivolgersi agli uffici D-Link il cui elenco è riportato nell'appendice del manuale dell'utente o è disponibile in linea. Per maggiori informazioni sui prodotti D-Link per la sicurezza o per informazioni commerciali, visitare il sito Web **http://mydsr.dlink.com.tw**; per eventuali problemi di assistenza visitare il sito Web **http://support.dlink.com.tw**, che indirizzerà l'utente al sito Web D-Link locale appropriato.

### **Supporto tecnico**

http://www.dlink.it/support Supporto Tecnico dal lunedì al venerdì dalle ore 9.00 alle ore 19.00 con orario continuato Telefono: 199400057

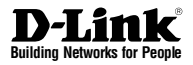

## **Quick Installation Guide Unified Services Router**

This document will guide you through the basic installation process for your new D-Link Wireless N Services Router.

**DSR-500N / DSR-1000N**

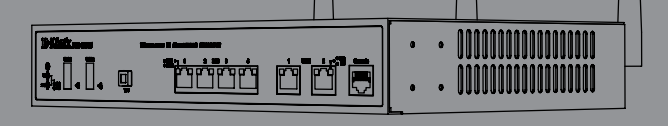

Quick Installation Guide Руководство по быстрой установке Guía de Instalación Rápida Guia de Instalação Rápida 快速安裝指南 Petunjuk Pemasangan Cepat クイックインストールガイド

### **About This Guide**

This guide gives step by step instructions for setting up D-Link DSR-500N/1000N Wireless N Services Router. Please note that the model you have purchased may appear slightly different from those shown in the illustrations.

## **Unpacking the Product**

Open the shipping carton and carefully unpack its contents. Please consult the packing list located in following information to make sure all items are present and undamaged. If any item is missing or damaged, please contact your local D-Link reseller for replacement.

- One (1) DSR-500N/1000N Wireless N Services Router Appliance.
- One (1) Power Cord
- One (1) Console Cable (RJ45-to-DB9 Cable)
- One (1) Ethernet (CAT5 UTP/Straight Through) Cable
- One (1) Reference CD (CD-ROM containing product documentation in PDF format)
- Two (2) Rack Mounting Brackets
- Three (3) Detachable Omni-direction antennas

### **Product Overview**

### **Front Panel - DSR-500N/1000N**

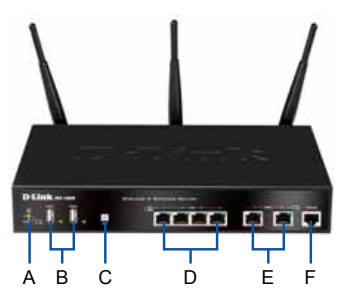

**Figure 1. DSR-500N/1000N Front Panel**

**Note:** DSR-500N supports one USB port only.

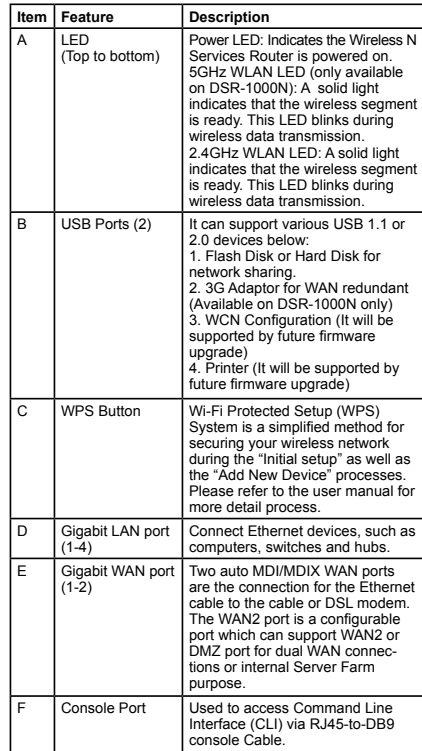

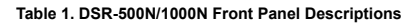

### **Device Status LEDs and Ethernet Port LEDs**

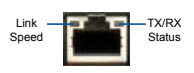

**Figure 2. Ethernet RJ-45 Port LEDs** 

The device LEDs show information about current device status. When the device power up, the POWER/STATUS LED will show solid orange during power on process. Startup takes one minute approximately to complete, the LED will change to solid green. If you want to turn the device off and on again, we recommend you wait a few seconds between shutting it down and powering it back. The Ethernet LEDs show the status of each Ethernet port. Table 2 lists the name, color, status and description of each device LED.

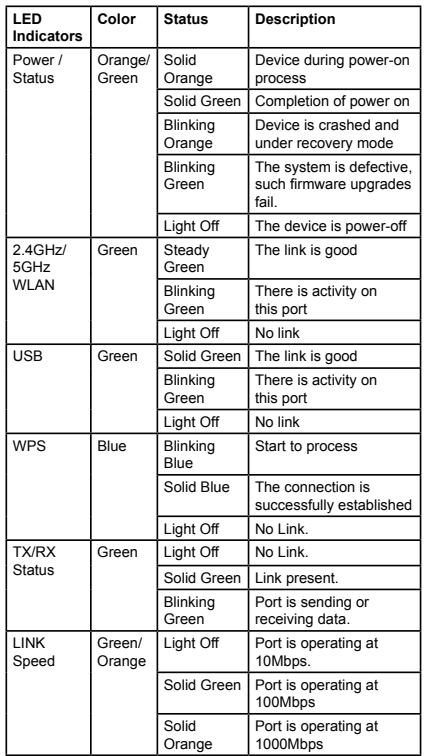

**Table 2. Device Status LED Descriptions**

### **DSR-500N/1000N Default Interface Settings**

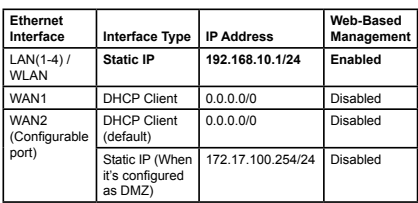

#### **Table 3. Default Interface Settings**

**Note:** D-Link Wireless N Services Router only allow Web GUI access from LAN and WLAN interfaces by default for security reason.

The WAN2 is a configurable port which support various and advanced scenario applications. When WAN2 port is configured as DMZ port, the IP address will be changed to 172.17.100.254.

### **Installing and Connection**

This chapter describes how to install a DSR-500N/1000N device in a standard 19-inch equipment rack and how to connect cables and power to the device.

### **Before You Begin**

Observe the following precautions to help prevent shutdowns, equipment failures and injuries:

- Before installation, always check that the power supply is disconnected.
- Ensure that the room in which you operate the device has adequate air circulation and that the room temperature does Not exceed 40°C (104o C)
- Allow 1 meter (3 feet) of clear space to the front and back of the device.
- Do not place the device in an equipment rack frame that blocks the air vents on the sides of the chassis. Ensure that enclosed racks have fans and louvered sides
- Correct these hazardous conditions before any installation: moist or wet floors, leaks, ungrounded or frayed power cables, or missing safety grounds.

### **Installing Equipment**

You can mount the DSR-500N/1000N device into a standard 19-inch equipment rack. To install an appliance into a rack:

1. Attach the mounting brackets to each side of the chassis as shown in figure 3 and secure them with the screws provided.

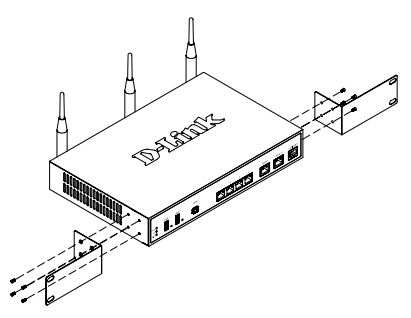

**Figure 3. Attaching Rack Mount Brackets**

2. Then, use the screws provided with the equipment rack to mount the device in the rack.

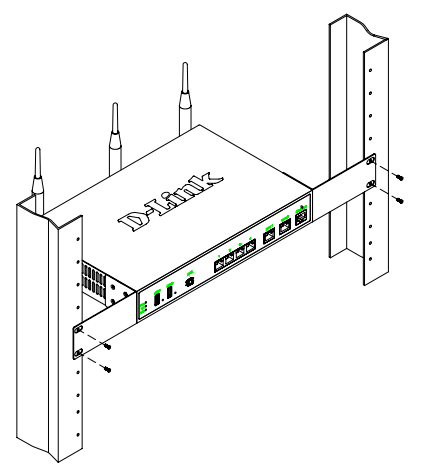

 **Figure 4. Installing the Wireless N Services Router in a standard-sized equipment rack**

### **Connecting Power and Turning On/Off**

The AC Power cord shipped with the device connects the device to earth ground when plugged an AC grounding-type power outlet. The device must be connected to earth ground during normal operation.

To connect power to the device, plug one end of the AC power core into the AC power appliance inlet on the back panel of the device. Plug the other end into an AC power source.

**Note:** We recommend using a surge protector for the power connection.

To power on the DSR-500N/1000N device, press the AC power switch on the rear panel to the on position. To power off the device, press the power switch to the off position.

### **Connecting the Device to a Network**

This section provides basic information about physically connecting the DSR-500N / 1000N to a network. To connect the necessary cables as shown in Figure 5.

- 1. Connect an RJ-45 cable from the port labeled WAN1 to the external router. The port WAN1 is pre-allocated to the WAN1 network segment.
- 2. Connect an RJ-45 cable from the port labeled LAN (1-4) to a switch in the LAN network segment.
- 3. Connect an RJ45-to-DB9 cable from the console port for CLI (Command Line Interface) management access.

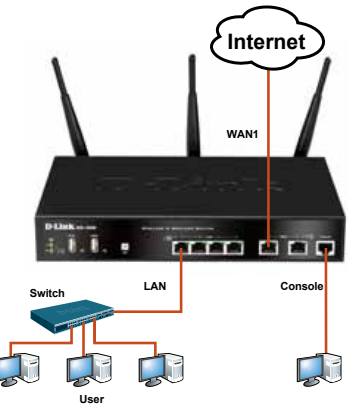

**Figure 5. Basic Cabling Example**

### **Initial Configuration**

The Wireless N Services Router software is preinstalled on the DSR-500N/1000N device. When the device is powered on, it is ready to be configured. While the device has a default factory configuration that allow you to initially connect to the device, you must perform further configuration for your specific network requirements.

### **Using the WebUI**

To use the WebUI, the workstation from which you are managing the device must initially be on the same subnetwork as the device.

| <b>Browser</b> |                                | <b>Version</b> |
|----------------|--------------------------------|----------------|
|                | Microsoft Internet<br>Explorer | 6.0 or higher  |
|                | Mozilla Firefox                | 3.5 or higher  |
|                | Netscape Navigator             | 9.0 or higher  |
|                | Apple Safari                   | 4.0 and later  |
|                | Google Chrome                  | 3.0 and later  |

**Table 4. Browser Compatibility**

To access the device with the WebUI:

- 1. Connect your workstation on the port labeled LAN (1-4), which is pre-allocated to the LAN.
- 2. Ensure your workstation is configured with a static IP address in the 192.168.10.0/24 subnet.

**Note:** Disable pop-up blocking software or add the management IP address **http://192.168.10.1** to your pop-up blocker's allow list.

3. Launch your browser; enter the IP address for the LAN interface. (The factory default IP address is **http://192.168.10.1**), then press Enter.

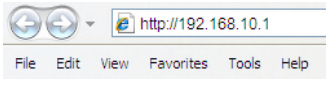

**Figure 6. Browser Address**

4. Log on the Wireless N Services Router Web Interface The default log on information is: **Username:** admin

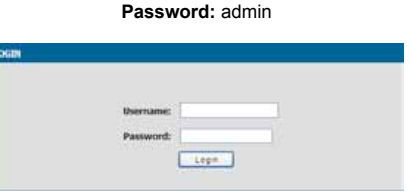

**Figure 7. Authentication Message**

### **Using a Console Connection (RJ45-to-DB9 DCE)**

The Wireless N Services Router provides an serial port that enables a connection to a computer or terminal for monitoring and configuring the device. This port is a RJ-45 connector, implemented as a data communication terminal equipment (DCE) connection.

To use the console port connection, you need the following equipment:

- 1. A terminal or a computer with both a serial port and the ability to emulate a terminal.
- 2. A RJ45-to-DB9 RS-232 with female connector. (Already included in packing list)
- 3. If your Laptop or PC doesn't have RS-232 connector, a converter is required.

**Note:** DSR-500N/1000N does not come with RS-232 converter and these must be purchased separately.

To establish a console connection:

- 1. Plug the RJ-45 connector of the supplied RJ45-to-DB9 cable directly to the console port on the Wireless N Services Router.
- 2. Connect the other end of the cable to a terminal or to the serial connector of a computer running terminal emulation software. Set the terminal emulation software as following:

**Baud rate: 115200 Data bits:** 8 **Parity:** None **Stop bits:** 1 **Flow control:** None

- 3. When you have correctly set up the terminal, having previously followed the instructions in section 2.3, "Connecting Power and Turn the Device On/Off" then switch on your device. The boot sequence appears in the terminal.
- 4. Once the boot sequence completes, the command prompt is displayed, the device is ready to be configured.

### **Finalizing the Configuration**

After initial setup, you should refer to the companion publications found in PDF format on the accompanying master CD for more information on how to begin to configure the DSR-500N/1000N device.

### **D-Link Wireless N Services Router User Manual**

This document describes the general operation and control of the Wireless N Services Router firmware which drives and controls the Wireless N Services Router series hardware. It includes examples of how to carry out typical administrative tasks such as setting up a VPN and how to use Wireless N Services Router series in various scenarios.

### **D-Link Wireless N Services Router CLI Reference Guide**

This document describes all available text-based commands that can be used on RJ45-to-DB9 Console or SSH interface to configure Wireless N Services Router during system operation.

### **Additional Information**

Additional help is available through D-Link worldwide offices listed at the appendix of the User Manual or online. To know more about D-Link security product products or marketing information, please visit the website **http://mydsr.dlink.com. tw**; for any support issue, please visit the website **http://support.dlink.com.tw**, which will redirect you to appropriate local D-Link website.

### **Technical Support**

You can find software updates and user documentation on the D-Link website.

### **Tech Support for customers in Australia:**

Tel: 1300-766-868 24/7 Technical Support Web: http://www.dlink.com.au E-mail: support@dlink.com.au **India:** Tel: 1800-233-0000 (MTNL & BSNL Toll Free) +91-832-2885700 (GSM, CDMA & Others) Web: www.dlink.co.in E-Mail: helpdesk@dlink.co.in

### **Indonesia, Malaysia, Singapore and Thailand:**

Tel: +62-21-5731610 Tel: 1800-882-880 (Malaysia) Tel: +65 6501 4200 (Singapore) Tel: +66-2-719-8978/9 (Thailand) 24/7, for English Support only Web: http://www.dlink.com.sg/support/

### **Korea:**

Tel: +82-2-2028-1815 Monday to Friday 9:00am to 6:00pm Web: http://www.d-link.co.kr E-mail: arthur@d-link.co.kr

### **New Zealand:**

Tel: 0800-900-900 24/7 Technical Support Web: http://www.dlink.co.nz E-mail: support@dlink.co.nz

### **Egypt:**

Tel: +202-2919035 +202-2919047

Sunday to Thursday 9:00am to 5:00pm Web: http://support.dlink-me.com E-mail: support.eg@dlink-me.com

### **Iran:**

Tel: +98-21-88880918,19 Saturday to Thursday 9:00am to 5:00pm Web: http://support.dlink-me.com E-mail: support.ir@dlink-me.com support@dlink.ir

### **Israel:**

Magshimim 20, Petach Tikva 49348 Main Tel: 972-3-9215173 Customer Support Tel: 972-3-9212886 Web: www.dlink.co.il

### **Pakistan:**

Tel: +92-21-4548158 +92-21-4548310

Monday to Friday 10:00am to 6:00pm Web: http://support.dlink-me.com E-mail: zkashif@dlink-me.com

### **South Africa and Sub Sahara Region:**

Tel: +27-12-665-2165 08600 DLINK (for South Africa only) Monday to Friday 8:30am to 9:00pm South Africa Time Web: http://www.d-link.co.za E-mail: support@d-link.co.za

### **Turkey:**

Tel: +90-212-2895659 Monday to Friday 9:00am to 6:00pm Web: http://www.dlink.com.tr E-mail: turkiye@dlink-me.com

### **U.A.E and North Africa:**

Tel: +971-4-4278127 (U.A.E) Sunday to Thursday 9.00AM to 6.00PM GMT+4 Web: http://www.dlink-me.com E-mail: support.me@dlink-me.com

### **Saudi ARABIA (KSA):**

Tel: +971-4-4278127 (U.A.E) Sunday to Thursday 9.00AM to 6.00PM GMT+4 Web: http://www.dlink-me.com E-mail: support.me@dlink-me.com
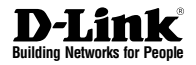

# **Руководство по быстрой установке**

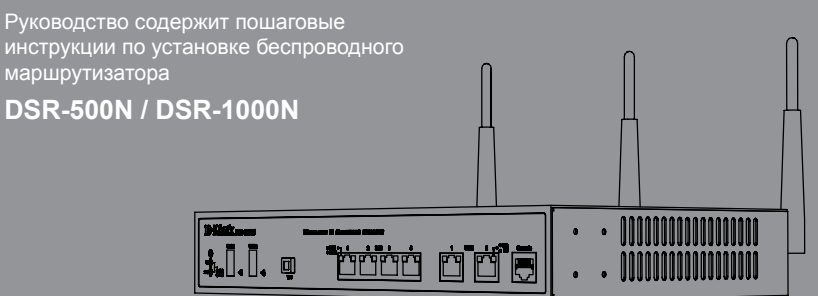

# **О руководстве**

Руководство содержит пошаговые инструкции по установке беспроводного маршрутизатора DSR-500N/1000N 802.11n. Пожалуйста, помните, что приобретенная модель может отличаться от изображений на иллюстрациях данного руководства.

# **Комплект поставки**

Откройте коробку и аккуратно распакуйте содержимое. Пожалуйста, проверьте по прилагаемому списку наличие и целостность всех компонентов. Если какой-либо компонент отсутствует или поврежден, пожалуйста, обратитесь к поставщику.

- (1шт.) Беспроводной маршрутизатор DSR-500N/1000N
- (1шт.) Кабель питания
- (1шт.) Консольный кабель (RJ45-to-DB9)
- (1 шт.) Кабель Ethernet (CAT5 UTP/Прямой)
- (1шт.) CD-диск (содержит документацию по продукту в формате PDF)
- (2шт.) Скобы для монтажа в стойку
- (3шт.) Съемные однонаправленные антенны

# **Обзор устройства**

# **Передняя панель - DSR-500N/1000N**

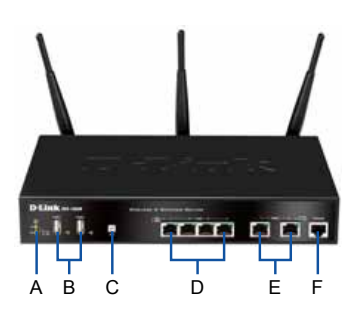

**Рис.1 Передняя панель DSR-500N/1000N**

**Внимание:** DSR-500N поддерживает только один USB-порт.

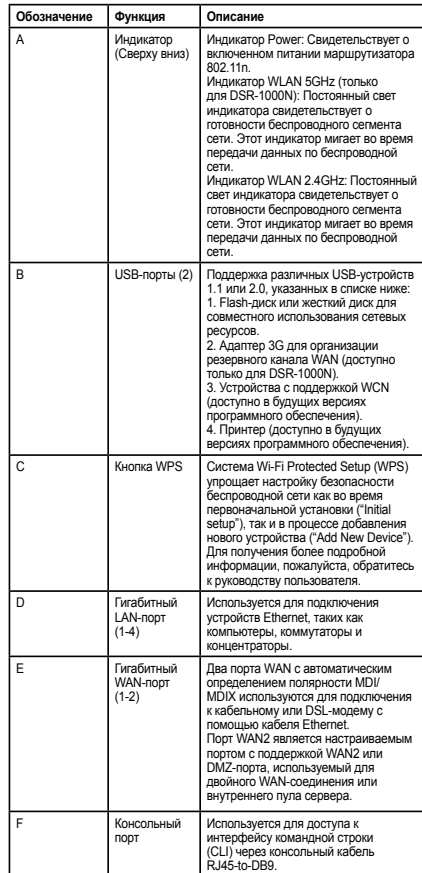

**Таблица 1. Описание передней панели DSR-500N/1000N.**

#### **Индикаторы статуса устройства и порта Ethernet**

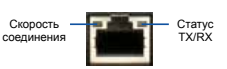

#### **Рис.2 Индикаторы порта Ethernet RJ-45**

Индикаторы отображают информацию о текущем статусе устройства. При включении питания устройства индикатор POWER/STATUS загорится оранжевым светом. Запуск займет около одной минуты, затем индикатор изменит цвет на зеленый. Если необходимо выключить устройство и повторно включить, рекомендуется подождать несколько секунд между выключением и включением устройства. Индикаторы Ethernet показывают статус каждого порта Ethernet. В Таблице 2 указаны имя, цвет, статус и описание каждого индикатора устройства.

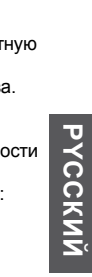

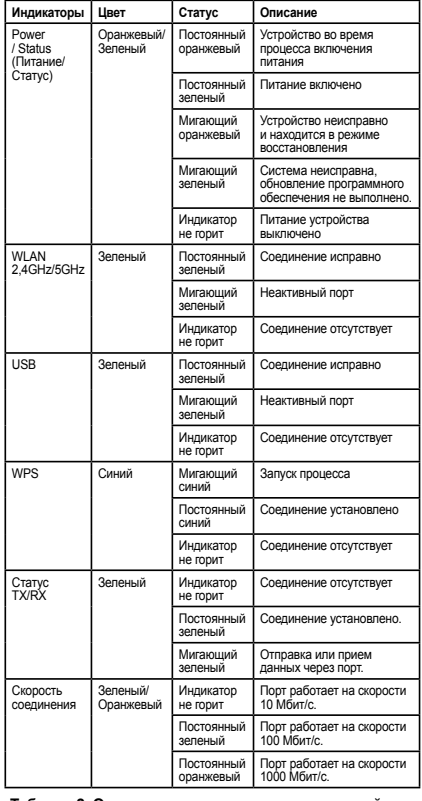

**Таблица 2. Описание индикаторов статуса устройства**

#### **Настройки интерфейса DSR-500N/1000N по умолчанию**

| Интерфейс<br>Ethernet           | Тип<br>интерфейса                                            | IP-адрес          | Управление<br>на основе<br>Web-интерфейса |
|---------------------------------|--------------------------------------------------------------|-------------------|-------------------------------------------|
| LAN(1-4) / WLAN                 | Статический<br>IP-адрес                                      | 192.168.10.1/24   | Включено                                  |
| WAN1                            | <b><i>DHCP-клиент</i></b>                                    | 0.0.0.0/0         | Выключено                                 |
| WAN2<br>(Настраиваемый<br>порт) | <b>DHCP-клиент</b><br>(по умолчанию)                         | 0.0.0.0/0         | Выключено                                 |
|                                 | Статический<br>IP-адрес (если<br>выполнена<br>настройка DMZ) | 172.17.100.254/24 | Выключено                                 |

**Таблица 3. Настройки интерфейса по умолчанию**

**Внимание:** Беспроводной маршрутизатор D-Link 802.11n обеспечивает доступ только к Web-интерфейсу GUI с интерфейсов LAN и WLAN по умолчанию в целях обеспечения безопасности. WAN2 является настраиваемым портом с поддержкой различных расширенных приложений. В случае, когда WAN2-порт настроен в качестве DMZ-порта, IP-адрес меняется на 172.17.100.254.

# **Установка и подключение**

Данная глава описывает установку маршрутизатора DSR-500N/1000N в стандарт 19-дюймовую стойку, а также процесс подключения кабелей и включения устройства

#### **Перед началом работы**

Соблюдайте следующие меры предосторожно для предотвращения выключения, неисправности оборудования и повреждений:

- Перед началом установки убедитесь, что источник питания отключен
- -Убедитесь, что помещение, в котором выполняется установка устройства, хорошо проветривается и температура не превышает 40°С (104°С)
- -Необходимо оставить 1 метр свободного пространства спереди и позади устройства
- -Располагайте устройство в стойке таким образом, чтобы не блокировать вентиляционные отверстия по боковым сторонам шасси. Убедитесь в наличии жалюзи на сторонах стойки
- -Перед началом установки убедитесь в отсутствии следующих опасных условий: влажный или сырой пол, протекания, незаземленные или потертые кабели питания, отсутствие защитного заземления.

# **Установка оборудования**

Можно установить маршрутизатор DSR-500N/1000N в стандартную 19-дюймовую стойку. Для установки выполните следующие действия:

1. Прикрепите скобы к боковым сторонам шасси, как показано на Рис.3, и закрепите их с помощью винтов.

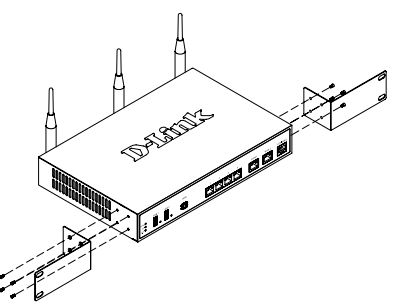

**Рис.3 Прикрепление скоб для установки в стойку**

2. Затем используйте винты, входящие в комплект поставки, для прикрепления устройства к стойке.

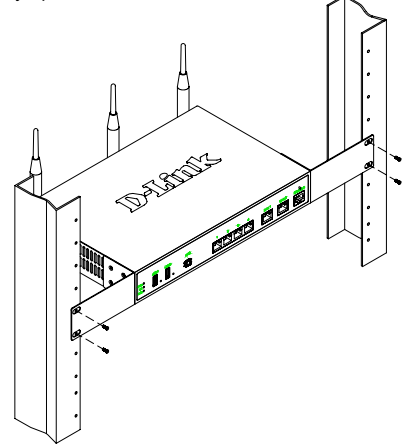

 **Рис.4 Установка маршрутизатора 802.11n в стандартную стойку**

### **Подключение питания и Включение/ Выключение устройства**

Кабель питания переменного тока, входящий в комплект поставки, соединяет устройство с заземлителем при подключении к заземленной розетке переменного тока. В обычном режиме работы устройство должно быть подключено к заземлителю.

Для подключения питания к устройству подключите кабель питания переменного тока к разъему питания переменного тока, расположенному на задней панели устройства, и к источнику питания.

**Внимание:** При подключении питания рекомендуется использовать сетевой фильтр.

Для включения DSR-500N/1000N установите переключатель питания переменного тока (AC power switch) на задней панели в положение "on". Для выключения устройства установите переключатель питания в положение "off ".

### **Подключение устройства к сети**

В данном разделе представлена основная информация о физическом подключении DSR-500N / 1000N к сети. Для подключения необходимых кабелей выполните действия, указанные на Рис. 5.

- 1. Подключите кабель RJ-45 к порту WAN1 и внешнему маршрутизатору. Порт WAN1 предварительно присвоен сетевому сегменту WAN1.
- 2. Подключите кабель RJ-45 к порту LAN (1-4) и коммутатору в сетевом сегменте LAN.
- 3. Подключите кабель RJ45-to-DB9 к консольному порту для доступа к интерфейсу командной строки (CLI)

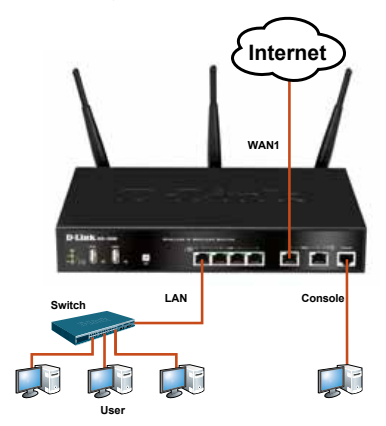

**Figure 5. Basic Cabling Example**

# **Начальная настройка**

На маршрутизаторе DSR-500N/1000N предварительно установлено программное обеспечение. При включении устройство готово к настройке. Не смотря на то, что устройство обладает настройками по умолчанию, которые позволяют начальное подключение, необходимо выполнить дальнейшую настройку в соответствии с определенными сетевыми требованиями.

### **Использование Web-интерфейса (UI)**

Для использования Web-интерфейса рабочая станция, с которой выполняется управление устройством, должна находиться в той же подсети, что и устройство.

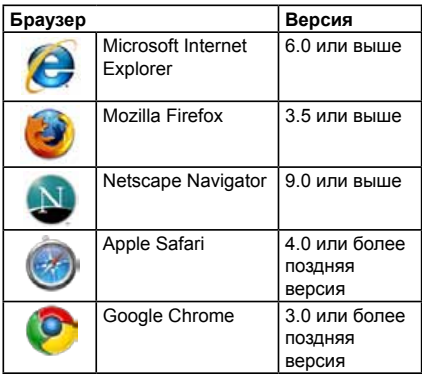

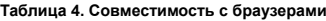

Для доступа к устройству через Web-интерфейс выполните следующие действия:

- 1. Подключите рабочую станцию к порту LAN (1-4), который предназначен для подключения к сети LAN.
- 2. Убедитесь, что рабочей станции присвоен статический IP-адрес в подсети 192.168.10.0/24.

**Внимание:** Отключите блокирование всплывающих окон или добавьте IP-адрес<br>управления http://192.168.10.1 в список адресов, которым разрешено открывать всплывающие окна.

3. Откройте браузер, введите IP-адрес для интерфейса LAN. (IP-адрес по умолчанию http://192.168.10.1), затем нажмите Enter.

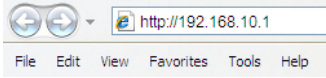

#### **Рис.6 Адресная строка браузера**

4. Зарегистрируйтесь в Web-интерфейсе настройки маршрутизатора. Информация по умолчанию:

### **Имя пользователя:** admin **Пароль:** admin

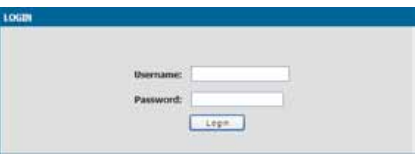

### **Соединение через консоль (RJ45-to-DB9 DCE)**

Беспроводной маршрутизатор оснащен последовательным портом, обеспечивающим соединение с компьютером или терминалом для предоставления пользователям возможности мониторинга и настройки устройства. Данный порт с разъемом RJ-45 используется устройством DCE (модем) для передачи данных.

Для соединения через консоль, необходимо наличие следующего оборудования:

- 1. Терминал или компьютер с последовательным портом и возможностью эмулировать терминал.
- 2. Кабель RS-232 RJ45-to-DB9 с разъемом «мама» (входит в комплект поставки)
- 3. Если ноутбук или компьютер пользователя не оснащен интерфейсом RS-232, необходимо приобрести конвертер.

**Внимание:** Конвертер RS-232 не входит в комплект поставки и приобретается отдельно.

Для установки соединения через консоль выполните следующие действия:

- 1. Подключите коннектор RJ-45 входящего в комплект поставки кабеля RJ45-to-DB9 непосредственно к консольному порту беспроводного маршрутизатора 802.11n.
- 2. Подключите кабель к терминалу или последовательному порту компьютера с установленным программным обеспечением эмуляции терминала. Установите следующие параметры программного обеспечения эмуляции терминала:

**Baud rate (Скорость передачи в бодах):**  115200 **Data bits (Бит данных):** 8

**Parity (Четность): None (нет) Stop bits (Стоп-бит):** 1 **Flow control (Управление потоком):**  None (нет)

- 3. После установки терминала с предварительным выполнением инструкций раздела 2.3 "Connecting Power and Turn the Device On/Off" («Подключение питания и Включение/Выключение устройства»), включите устройство. В терминале появится загрузочная последовательность.
- 4. После выполнения загрузочной последовательности появится командная **Рис.7 Сообщение аутентификации** строка, устройство готово к настройке.

#### **Завершение настройки**

После завершения начальной установки необходимо обратиться к документации в формате PDF на CD-диске, входящем в комплект поставки, для получения информации по настройке DSR-500N/1000N.

#### **Руководство пользователя**

Данный документ описывает основную эксплуатацию программного обеспечения беспроводного маршрутизатора, которое управляет аппаратным обеспечением маршрутизатора. Руководство содержит примеры выполнения типичных задач администратора, таких как установка VPN-соединения, а также различные варианты использования беспроводного маршрутизатора.

#### **Справочное руководство**

Данный документ описывает все доступные текстовые команды, используемые для консоли RJ45-to-DB9 или интерфейса SSH для настройки беспроводного маршрутизатора.

#### **Дополнительная информация**

Дополнительную помощь можно получить в офисах D-Link по всему миру, указанных в приложении к Руководству пользователя или онлайн. Для получения более подробной информации о продукции D-Link и технической поддержки, пожалуйста, обратитесь на сайт D-Link **http://www.dlink.ru.**

#### **Техническая поддержка**

Обновления программного обеспечения и документация доступны на Интернет-сайте D-Link.

D-Link предоставляет бесплатную поддержку для клиентов

в течение гарантийного срока.

Клиенты могут обратиться в группу технической поддержки D-Link по телефону или через Интернет.

**Техническая поддержка D-Link:** +7(495) 744-00-99

#### **Техническая поддержка через Интернет**

http://www.dlink.ru e-mail: support@dlink.ru

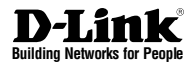

# **Guía de Instalación Rápida Unified Services Router**

This document will guide you through the basic installation process for your new D-Link Wireless N Services Router.

**DSR-500N / DSR-1000N**

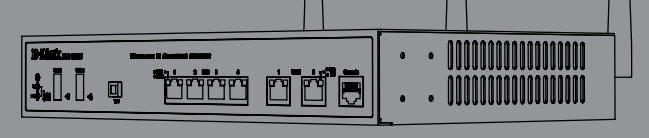

# **Acerca de esta Guía**

Esta Guía ofrece instrucciones paso a paso para la creación de Servicios Router D-Link Wireless N DSR-500N/1000N . Tenga en cuenta que el modelo que usted ha comprado puede tener ligeras diferencias con las que se muestran en las ilustraciones

# **Desembalando el Producto**

Abra la caja de envío y cuidadosamente descomprima su contenido. Por favor, consulte la lista de embalaje, detallada a continuación, para asegurarse de que todos los elementos están presentes y en buen estado. Si algún elemento falta o está dañado, por favor, póngase en contacto con su distribuidor D-Link para su reemplazo.

- (1) DSR-500N/1000N Router de Servicios Wireless N
- (1) Cable de alimentación
- (1) Cable de consola (RJ45 a DB9 Cable)
- (1) Cable Ethernet (CAT5 UTP / Straight Through)
- (1) CD-ROM que contiene la documentación del producto en formato PDF
- (2) Soportes de montaje en rack
- (3) Antenas Omni-direccionales reemplazables

# **Descripción del Producto**

**Panel Frontal - DSR-500N/1000N**

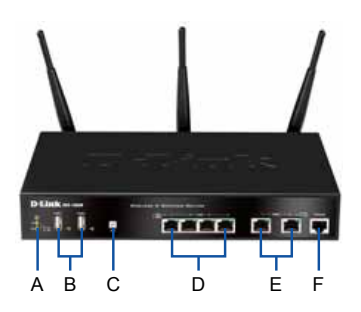

**Figura 1. Panel Frontal DSR-500N/1000N**

**Nota:** DSR-500N soporta solo un puerto USB

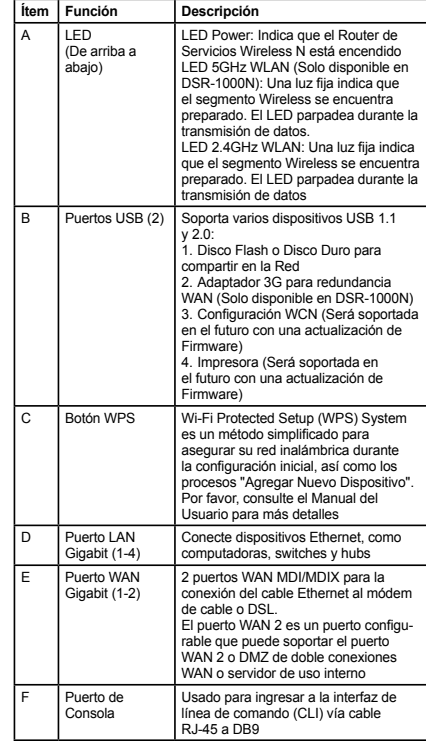

#### **Tabla 1. Descripciones del Panel Frontal de DSR-500/1000N**

### **LEDs de Estado del Dispositivo y Puerto Ethernet**

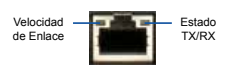

### **Figura 2. LED de los puertos Ethernet RJ-45**

Los LEDs del dispositivo muestran información sobre el estado del dispositivo actual. Cuando el dispositivo se encuentra encendido, el indicador LED POWER/STATUS se mostrará naranja durante el proceso de encendido. El inicio tarda un minuto aproximadamente, al completar, el indicador LED cambiará a verde. Si desea apagar el dispositivo y volver a encenderlo, le recomendamos que espere unos segundos entre apagarlo y encenderlo de nuevo. Los LED de Ethernet muestran el estado de cada puerto Ethernet. La tabla 2 muestra el nombre, color, estado y descripción de cada dispositivo LED

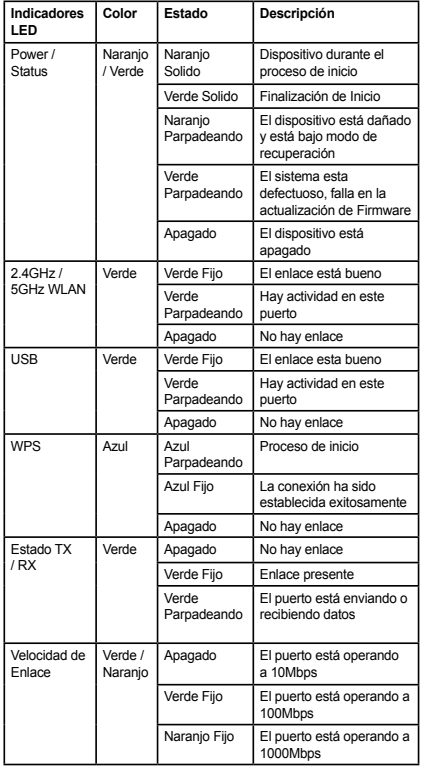

**Tabla 2. Descripciones de los LED Status**

# **Interfaz por defecto DSR-500/1000N**

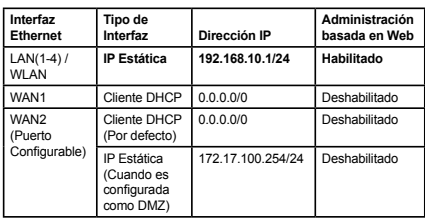

### **Tabla 3. Interfaz de configuración por defecto**

**Nota:** Router de servicios Wireless N de D-Link sólo permite el acceso Web a partir de las interfaces LAN y de WLAN por defecto por razones de seguridad. El WAN2 es un puerto configurable que soporta aplicaciones en escenarios diversos y avanzados. WAN 2 cuando el puerto está configurado como puerto DMZ, la dirección IP será cambiada a 172.17.100.254 **Figura 3. Fijando las Escuadras de Montaje**

# **Instalación y Conexión**

Este capítulo describe cómo instalar un dispositivo DSR-500N/1000N en un Rack estándar de 19 pulgadas y cómo conectar los cables y alimentación al dispositivo

### **Antes de comenzar**

Observe las siguientes precauciones para evitar los apagones, fallas de equipos y lesiones.

- Antes de la instalación, compruebe siempre que se encuentra desconectado el suministro eléctrico.
- Asegúrese de que la habitación en la que opera el dispositivo tiene una circulación de aire adecuada y que la temperatura ambiente no exceda de 40 ° C (104oC)
- Permitir 1 metro (3 pies) de espacio libre en la parte delantera y trasera del dispositivo.
- No coloque el dispositivo en un marco de rack de equipos que bloquea los orificios de ventilación en los laterales del chasis. Asegúrese de que los Racks cerrados tengan ventiladores y persianas en las partes donde corresponde
- Corregir estas condiciones peligrosas antes de cualquier instalación: suelos húmedos o mojados, goteras, sin conexión a tierra o cables de alimentación deshilachados, o falta de motivos de seguridad

# **Instalación del Equipo**

Usted puede montar el dispositivo de DSR-500N/1000N en un Rack estándar de 19 pulgadas. Para instalar un dispositivo en un rack:

1. Fije las escuadras de montaje a cada lado del chasis como se muestra en la figura 3, debe fijarlos con los tornillos suministrados

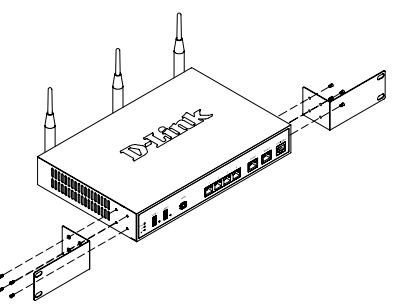

Router de Servicios Wireless N de D-Link + 45

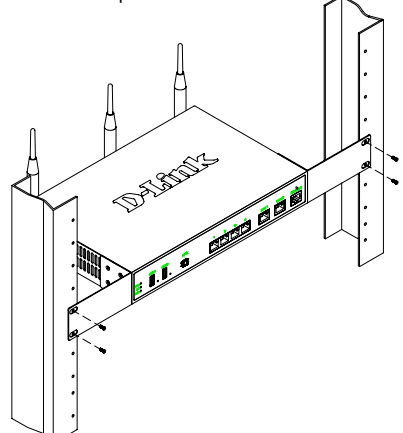

**Figura 4. Instale el Router de Servicios Wireless N Gigabit en un rack de equipos tamaño estándar**

# **Conectando la Energía y encendido/Apagado**

El cable de alimentación AC suministrado con el dispositivo conecta el aparato a tierra cuando se enchufa una toma de alimentación. El dispositivo debe ser conectado a tierra durante la operación normal.

Para conectar la alimentación al dispositivo, conecte un extremo de la base de alimentación AC en el dispositivo de entrada de alimentación AC en el panel posterior del dispositivo. Conecte el otro extremo a una fuente de alimentación AC.

**Nota:** Se recomienda usar un protector contra sobretensiones para la conexión eléctrica. Para encender el dispositivo DSR-500N/1000N, pulse el interruptor de alimentación AC en el panel posterior a la posición de encendido. Para apagar el dispositivo, pulse el interruptor de encendido a la posición de apagado

# **Conectando el Dispositivo a la Red**

Esta sección proporciona información básica acerca de conectar físicamente el DSR-500N / 1000N a la red. Para conectar los cables necesarios, como se muestra en la Figura 5.

- 1. Conecte un cable RJ-45 desde el puerto con la etiqueta WAN 1 al router externo. El puerto es WAN 1 pre asignado al segmento de red WAN 1.
- 2. Conecte un cable RJ-45 desde el puerto con la etiqueta de LAN (1-4) a un cambio en el segmento de red LAN.
- 3. Conecte un conector RJ45 al cable de puerto de la consola de CLI (Command Line Interface) de acceso de administración

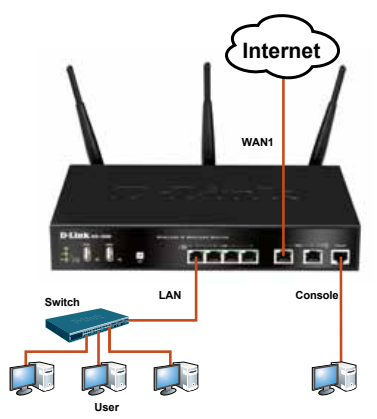

**Figure 5. Basic Cabling Example**

# **Configuración Inicial**

El software del Router de Servicios Wireless N está preinstalado en el dispositivo DSR-500N/1000N. Cuando el dispositivo está encendido, está listo para ser configurado. Mientras que el dispositivo tiene una configuración por defecto de fábrica que le permite conectar con el dispositivo principal, debe realizar una configuración adicional para sus requisitos específicos de la red

# **Utilizando la Administración Web**

Para utilizar la interfaz de usuario Web, la estación de trabajo de la que está gestionando el dispositivo deberá estar inicialmente en la misma subred que el dispositivo

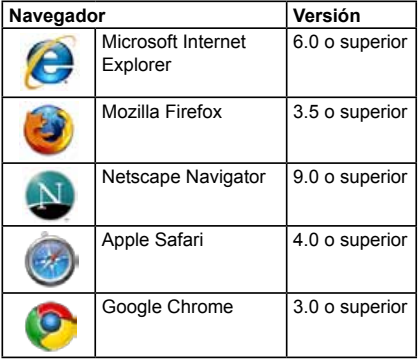

#### **Tabla 4. Compatibilidad de Navegador**

Para acceder al dispositivo con la interfaz de usuario web:

- 1. Conecte su estación de trabajo en el puerto con la etiqueta de LAN (1-4), que es pre-asignados a la LAN.
- 2. Asegúrese de que su estación de trabajo se configura con una dirección IP estática en la subred 192.168.10.0/24.

**Nota:** Desactivar el software de bloqueo de pop-ups Agregar la dirección IP **http://192.168.10.1** a su bloqueador de elementos emergentes a la lista para permitir.

3. Inicie el explorador, escriba la dirección IP de la interfaz LAN. (La dirección IP por defecto de fábrica es **http://192.168.10.1**), a continuación, pulse Enter

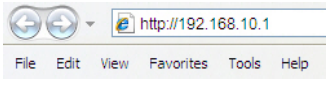

**Figura 6. Dirección de Navegador**

4. Inicie la sesión en Router de Servicios Wireless N Gigabit en la Interfaz Web de forma predeterminada con lo siguiente:

### **Nombre de usuario:** admin **Contraseña:** admin

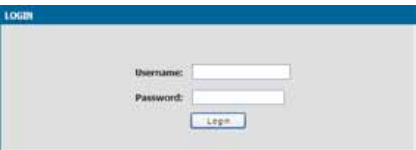

**Figura 7. Mensaje de Autentificación**

### **Usando una Conexión de la Consola (RJ45-to-DB9 DCE)**

El router de Servicios Wireless N Gigabit ofrece un puerto serial que permite una conexión a un ordenador o un terminal de control y configurar el dispositivo. Este puerto es un conector RJ-45, implementado como un equipo terminal de datos de comunicaciones (DCE) de conexión.

Para utilizar la consola de conexión de puerto, se necesita el siguiente equipo

- 1. Un terminal o un ordenador con puerto serie y la capacidad de emular un terminal.
- 2. un conector RJ45 a DB9 RS-232 hembra. (Ya incluidos en la lista de equipaje)
- 3. Si su portátil o PC no dispone de conector RS-232, se requiere un convertidor

**Nota:** DSR-500N/1000N no viene con convertidor RS-232, debe adquirirse por separado.

Para establecer una conexión de consola:

- 1. Enchufe el conector RJ-45 al cable suministrado RJ45 a DB9 directamente al puerto de consola en el Router de Servicios Wireless N Gigabit.
- 2. Conecte el otro extremo del cable a un terminal, o el conector de serie de un equipo que ejecuta software de emulación de terminal. Configurar el software de emulación de terminal de la siguiente manera:

**Velocidad de transmisión: 115200 Bits de datos:** 8 **Paridad:** Ninguna **Bits de parada:** 1 **Control de flujo:** Ninguno

- 3. Cuando haya configurado correctamente el terminal, tras haber seguido las instrucciones en la sección 2.3, " Conectando la energía y encendido/Apagado " vuelva a encender el dispositivo. La secuencia de arranque aparece en el terminal
- 4. Una vez completa la secuencia de arranque, el símbolo del sistema se muestra, el dispositivo está listo para ser configurado.

# **Finalizando la Configuración**

Después de la configuración inicial, debe referirse a las publicaciones de la compañía que se encuentran en formato PDF en el CD que se incluye para obtener más información sobre cómo empezar a configurar el dispositivo DSR-500N/1000N

### **Manual de Usuario Router de Servicios Wireless N D-Link**

Este documento describe el funcionamiento general y el control del firmware del Router de Servicios Wireless N el cual maneja y controla el Router de Servicios Wireless N. Incluye ejemplos de cómo llevar a cabo tareas administrativas típicas como la creación de una red privada virtual y cómo utilizar el Router de Servicios Wireless N en diversos escenarios

### **Guía de Referencia CLI para Router de Servicios Wireless N de D-Link**

Este documento describe todos los textos disponibles basados en comandos que pueden ser utilizados en RJ45 a DB9 o SSH para configurar el Router de Servicios Wireless N

# **Información adicional**

Existe ayuda adicional disponible a través de oficinas D-Link en todo el mundo que figuran en el apéndice del Manual del Usuario o en línea. Para saber más acerca de productos D-Link o la comercialización de productos de seguridad de la información, por favor visite el sitio web de **http://mydsr.dlink.com.tw**, para cualquier tema de soporte, por favor visite el sitio web de **http:// support.dlink.com.tw**, que le redirigirá al sitio web D-Link local apropiado

# **SOPORTE TÉCNICO**

Usted puede encontrar actualizaciones de softwares o firmwares y documentación para usuarios a través de nuestro sitio www.dlinkla.com

### **SOPORTE TÉCNICO PARA USUARIOS EN LATINO AMERICA**

Soporte técnico a través de los siguientes teléfonos de D-Link

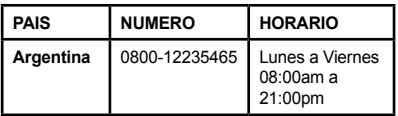

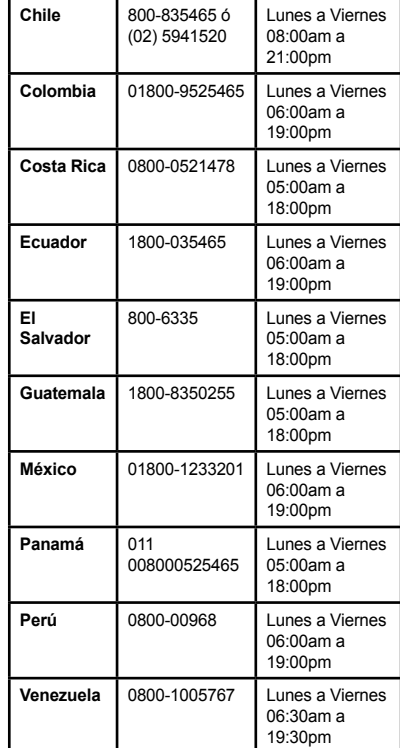

#### **Soporte Técnico de D-Link a través de Internet** www.dlinkla.com

e-mail:

soporte@dlinkla.com & consultas@dlinkla.com

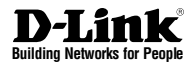

# **Guia de Instalação Rápida Unified Services Router**

This document will guide you through the basic installation process for your new D-Link Wireless N Services Router.

**DSR-500N / DSR-1000N**

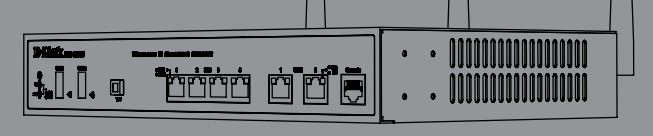

Documentation also available on CD and via the D-Link Website

# **Sobre Este Manual**

Este manual propicia instruções passo a passo para a instalação do produto DSR-500N/1000N Wireless N Services Router da D-Link. Observe que o modelo que você adquiriu pode parecer um pouco diferente com relação àqueles mostrados nas ilustrações.

# **Como desembalar o Produto**

Abra a caixa do produto e desembale o seu conteúdo cuidadosamente. Consulte a lista de itens abaixo para se certificar de que todos os componentes estão presentes e não estão danificados. Caso algum item esteja faltando e ou danificado, entre em contato com o seu revendedor D-Link local para a substituição do mesmo.

- Um (1) aparelho DSR-500N/1000N Wireless N Services Router.
- Um (1) Cabo de Alimentação

**PORTUGUÊS**

PORTUGUÊS

- Um (1) Cabo de Console (Cabo RJ45 para DB9)
- Um (1) Cabo Ethernet (CAT5 UTP/Direto)
- Um (1) CD de referência (CD-ROM contendo a documentação do produto em formato PDF)
- Dois (2) Suportes de Montagem de Bastidor
- Três (3) Antenas direcionais desmontáveis Omni

# **Visão Geral do Produto**

# **Painel Frontal - DSR-500N/1000N**

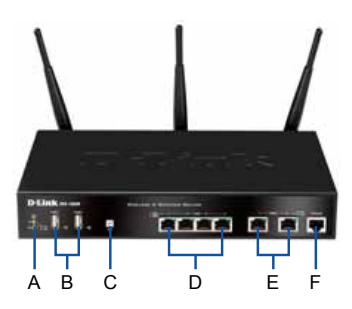

**Figura 1. Painel Frontal do DSR-500N/1000N**

### **Nota: O DSR-500N tem capacidade para apenas uma porta USB.**

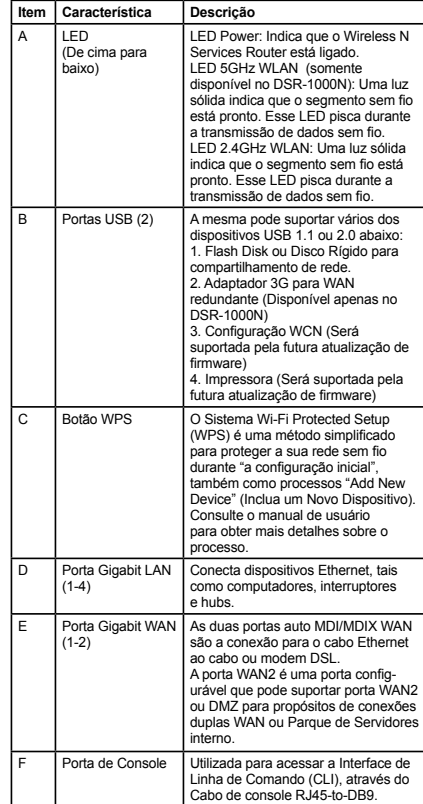

#### **Tabela 1. Descrições do Painel Frontal DSR-500N/1000N**

# **LEDs Device Status (status do aparelho) e LEDs da Ethernet Port (Porta Ethernet)**

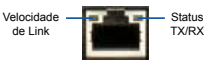

### **Figura 2. LEDs de Porta Ethernet RJ-45**

Os LEDs do aparelho mostram as informações sobre o status atual do dispositivo. Quando o aparelho é ligado, o LED POWER/STATUS exibirá uma luz laranja sólida durante o processo de ativação. A inicialização leva aproximadamente um minuto para ser concluído, o LED mudará para uma luz verde sólida. Caso você queira desligar o aparelho novamente, recomendamos que você aguarde alguns segundos entre a desativação e uma nova ativação. Os LEDs Ethernet mostram o status de cada porta Ethernet. A Tabela 2 lista o nome, a cor, o status e descrição de cada LED do aparelho.

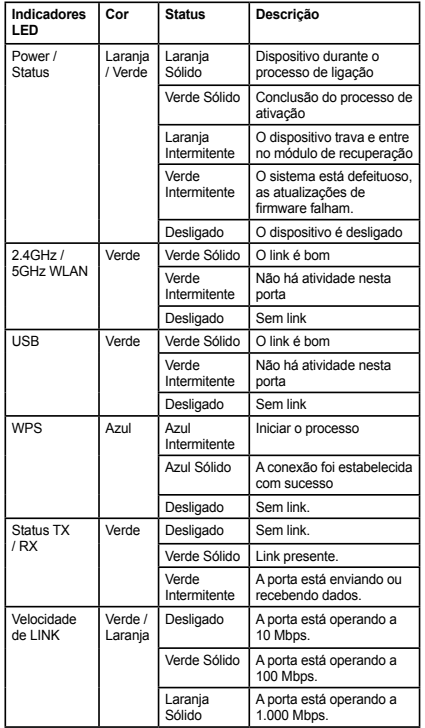

### **Configurações da Interface Padrão do DSR-500N/1000N**

| Interface<br>Ethernet        | Tipo de Interface                               | <b>Endereço IP</b> | Gestão<br>Baseada<br>na Internet |
|------------------------------|-------------------------------------------------|--------------------|----------------------------------|
| $LAN(1-4)$ /<br><b>WLAN</b>  | <b>IP Estático</b>                              | 192.168.10.1/24    | Ativado                          |
| WAN1                         | Cliente DHCP                                    | 0.0.0.000          | Desativado                       |
| WAN2 (Porta<br>configurável) | Cliente DHCP<br>(padrão)                        | 0.0.0.0/0          | Desativado                       |
|                              | IP estático (Quando<br>configurado como<br>DMZ) | 172.17.100.254/24  | Desativado                       |

**Tabela 3. Configurações de Interface Padrão**

**Nota:** O D-Link Wireless N Services Router só permite o acesso Web GUI, a partir de interfaces LAN e WLAN como padrão, por motivos de segurança. A WAN2 é uma porta configurável que suporta aplicações de cenário variadas e avançadas. Quando uma porta WAN2 é configurada como porta DMZ, o endereço IP será alterado para 172.17.100.254.

# **Instalação e Conexão**

Este capítulo descreve como instalar o aparelho DSR-500N/1000N num bastidor de equipamento de 19 polegadas (48 cm) e como conectar os cabos e ligar o aparelho.

# **Antes de Começar**

Observe as seguintes precauções para evitar paralisações, falhas no equipamento e ferimentos:

- Antes da instalação, sempre verifique se a alimentação elétrica está desconectada.
- Certifique–se de que a sala, onde você opera o aparelho possui a circulação de ar adequada e se a temperatura da sala NÃO excede 40°C (104°F)
- Deixe um espaço livre de 1 metro (3 pés) na parte frontal e posterior do aparelho.
- Não coloque o aparelho em uma estrutura de bastidor de equipamento que bloqueie a ventilação nas laterais do chassi. Certifique-se de que os bastidores fechados possuam ventoinhas e laterais entradas de ar
- Corrija essas condições perigosas, antes de qualquer instalação: umidade ou pisos molhados, vazamento, cabos de alimentação não aterrados ou danificados ou ainda a falta de aterramentos seguros.

# **Instalação do Equipamento Tabela 2. Descrição do LED Device Status**

Você pode montar o DSR-500N/1000N num bastidor de equipamento padrão de 19 polegadas. Para instalar o aparelho num bastidor:

1. Instale os suportes de montagem em cada um dos lados do chassi, conforme mostrado na figura 3 e os fixe com os parafusos fornecidos.

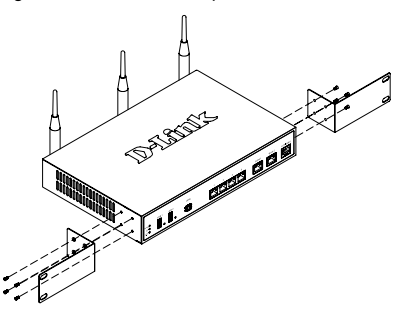

D-Link Wireless N Services Router ♦ 51 **Figura 3. Instalação dos Suportes de Montagem do Bastidor**

2. Utilize os parafusos fornecidos com o bastidor do equipamento para montar o aparelho no bastidor.

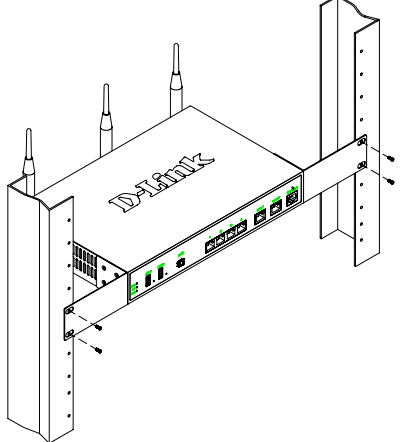

 **Figura 4. Instalação do Wireless N Services Router num bastidor de equipamento de tamanho padrão**

### **Conexão da Alimentação e como Ligar/Desligar**

O cabo de alimentação CA, fornecido com o aparelho, conecta o aparelho com o aterramento, quando conectado a uma tomada de alimentação do tipo aterramento CA. O aparelho deve estar conectado ao aterramento durante a operação normal.

Para conectar o aparelho, conecte uma das extremidades da alimentação CA principal à tomada de alimentação do aparelho, na parte posterior do mesmo. Conecte a outra extremidade a uma fonte de alimentação CA.

**Nota:** Recomendamos o uso de um estabilizador de voltagem para a conexão de alimentação.

Para ligar o DSR-500N/1000N, coloque o interruptor de alimentação CA, localizado na parte posterior do painel, na posição ON. Para desligar o aparelho, coloque o interruptor na posição OFF.

# **Conexão do Aparelho em uma Rede**

Esta seção fornece as informações básicas sobre a conexão física do DRS-500N/1000N a uma rede. Para conectar os cabos necessários, conforme mostrado na Figura 5.

- 1. Conecte um cabo RJ-45, a partir da porta com a informações WAN1, ao roteador externo. A porta WAN1 é pré-estabelecida para o segmento de rede WAN1.
- 2. Conecte o cabo RJ-45, a partir da porta com a etiqueta LAN (1-4) ao interruptor do segmento de rede LAN.
- 3. Conecte um o cabo RJ45-to-DB9, a partir da porta do console para o acesso de gestão CLI (Command Line Interface/Interface de Linha de Comando).

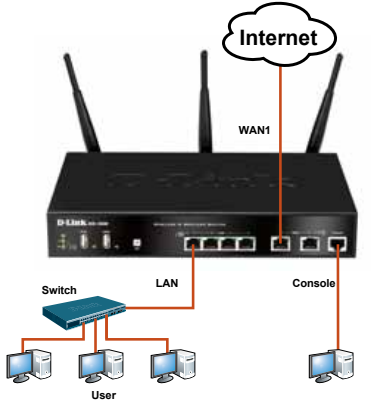

**Figure 5. Basic Cabling Example**

# **Configuração Inicial**

O software do Wireless N Services Router é pré-instalado no DSR-500N/1000N. Quando o aparelho é ligado, o mesmo já está pronto para ser configurado. Enquanto o aparelho estive com a configuração de fábrica, a qual permite que você faça a conexão inicial do aparelho, posteriormente você deve fazer a sua uma outra configuração, de acordo com os seus requisitos de rede.

# **Uso do Web UI**

Para utilizar o Web UI, a estação de trabalho, a partir da qual você controla o aparelho, inicialmente deve estar na mesma sub-rede do aparelho.

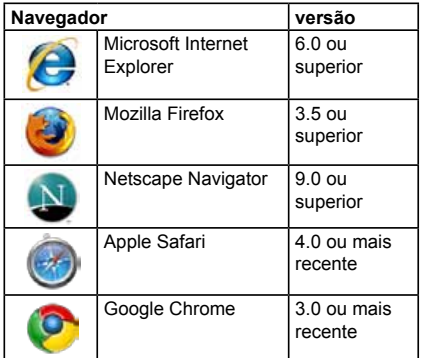

#### **Tabela 4. Compatibilidade de Navegador**

Como acessar o aparelho com o Web UI:

- 1. Conecte a sua estação de trabalho à porta com a etiqueta LAN (1-4), a qual é pré-estabelecida para a LAN.
- 2. Certifique-se de que a sua estação de trabalho está configurada com um endereço IP estático na sub-rede 192.168.10.0/24.

**Nota:** Desative o software de bloqueio de pop-up ou inclua o endereço IP de gestão **http://192.168.10.1** à lista de permissão do seu bloqueador de pop-up.

3. Inicie o seu navegador; digite o endereço IP para a interface LAN. (O endereço IP padrão de fábrica é http://192.168.10.1), a seguir, pressione Enter.

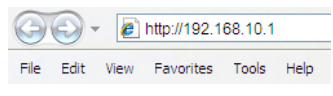

**Figura 6. Endereço do Navegador**

4. Conecte-se à Interface do Wireless N Services Router. As informações de log-in de fábrica são:

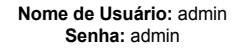

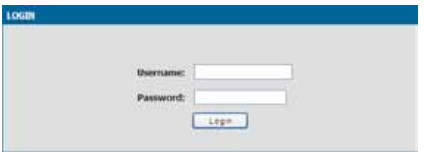

**Figura 7. Mensagem de Autenticação**

### **Como usar a Conexão de Console/Console Connection (RJ45-to-BB9 DCE)**

O Wireless N Services Router fornece uma porta serial que permite a conexão com um computador ou terminar para o monitoramento e configuração do aparelho. Essa porta é um conector RJ-45, implantada com uma conexão de equipamento de terminar de comunicação de dados (DCE).

Para utilizar a conexão de porta de console, você precisa dos seguintes equipamentos:

- 1. Um terminal ou computador com porta serial e capacidade de simular um terminal.
- 2. Um RS-232 RJ45-to-DB9 com conector fêmea. (Já incluído na lista de embalagem)
- 3. Caso o seu laptop ou PC não possua conector RS-232, será necessário o uso de um conversor.

**Nota:** O DSR-500N/1000N não vem com um conversor RS-232 e o mesmo deve ser adquirido separadamente.

Para estabelecer uma conexão de console:

- 1. Conecte o conector RJ-45 do cabo RJ45-to-DB9 fornecido diretamente à porta do console do Wireless N Services Router.
- 2. Conecte a outra extremidade do cabo ao terminal ou ao conector serial do computador, executando o software de simulação de terminal. Configure o software de simulação de terminal conforme a seguir:

**Taxa de transmissão: 115200 Bits de dados:** 8 **Paridade:** Nenhuma **Bits de parada:** 1 **Controle de fluxo:** Nenhum

- 3. Quando você tiver configurado o terminal corretamente, tendo seguido previamente as instruções da seção 2.3, "Como Conectar, Ligar/Desligar o Aparelho", ligue o seu aparelho. A sequência inicial aparece no terminal.
- 4. Assim que a sequência inicial for concluída, o prompt de comando é exibido, o aparelho estará pronto para ser configurado.

# **Finalização da Configuração**

Após a configuração inicial, você deve consultar as publicações que acompanham o aparelho, as quais se encontram no formato PDF, no CD fornecido, para obter mais informações sobre como começar a configurar o DSR-500N/1000N.

### **Manual de Usuário do D-Link Wireless N Services Router**

Este documento descreve a operação geral do firmware do Wireless N Services Router, o qual aciona e controla o hardware da série Wireless N Services Router O mesmo inclui exemplos de como realizar tarefas administrativas, tais como a configuração de um VPN e como utilizar a série Wireless N Services Router em vários cenários.

### **Guia de Referência CLI do D-Link Wireless N Services Router**

Esse documento descreve todos os comandos disponíveis baseados em texto que podem ser utilizados no Console RJ45-to-DB9 ou interface SSH, para configurar o Wireless N Services Router durante a operação do sistema.

# **Informações Adicionais**

A assistência adicional está disponível através dos escritórios mundiais da D-Link, os quais estão listados no apêndice do Manual de Usuário ou on-line. Para obter mais informações sobre os produtos ou informações de marketing dos produtos de segurança da D–Link, visite o site http://mydrs.dlink.com.tw; para qualquer questão de suporte, visite o site http://support.dlink.com. tw, o qual o redirecionará para o local apropriado do site da D-link.

# **Suporte Técnico**

Você pode encontrar atualizações de software e documentação de usuário no site da D-Link Brasil. A D-Link fornece suporte técnico gratuito para clientes no Brasil durante o período de vigência da garantia deste produto.

### **Suporte Técnico para clientes no Brasil:**

Website para suporte: www.dlink.com.br/suporte e-mail: suporte@dlink.com.br

### **Telefones para contato:**

Clientes de São Paulo: 2755 6950 Clientes das demais regiões: 0800 70 24 104 Segunda à Sexta-feira, das 9:00h às 21:00h Sábado, das 9:00h às 15:00h

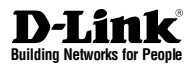

# 快速安裝指南 **Unified Services Router**

This document will guide you through the basic installation process for your new D-Link Wireless N Services Router.

**DSR-500N / DSR-1000N**

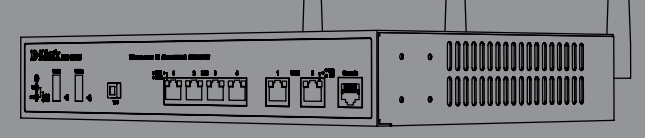

Documentation also available on CD and via the D-Link Website

# 關於本說明手冊

透過本手冊將導引您完成D-Link DSR-500N/1000N Wireless N Service Router 基本設定。請注意, 您 所購買的型號與圖片上所標示可能會出現略為不同 的顯示畫面。

# 拆開產品

拆開您的包裝外箱,小心的將內容設備取出。請對 照產品包裝清單,確認所有的配件是否皆齊全。若 有確少任何配件,敬請與您購買的經銷商聯繫。

- DSR-500N/1000N Wireless N Services Router 1台
- 電源線 1 條
- Console Cable (RJ45-to-DB9 Cable) 1條
- 乙太網路線(CAT5 UTP/Straight Through) 1條
- CD光碟(內含PDF 產品說明文件) 1片
- 機架式支架 2 片
- 可更換全向式天線 3 支

# 產品檢視

# 面板- DSR500N/1000N

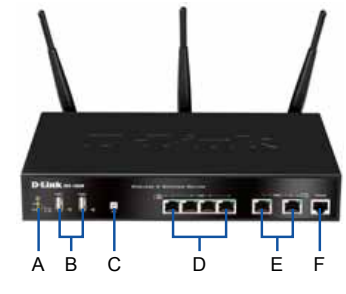

圖片1. DSR-500N/1000N 面板

備註:DSR-500N 僅提供一組USB 介面

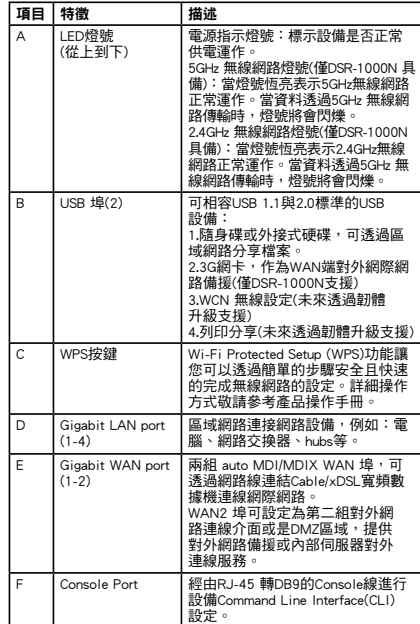

#### 表格1. DSR-500N/1000N 面板說明

### 設備狀態燈號與乙太網路指示燈號

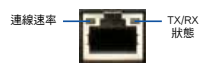

圖片2. 乙太網路RJ-45 埠指示燈號

設備LED燈號顯示目前設備運作狀態的相關訊息。 當設備的電源開啟,且設備正再進行開機程序 時,POWER/STATUS 燈號將會顯示橘色燈號。大 約過1分鐘後設備會完成開機運作程序,燈號將會 更改顯示綠色燈號。當您想要將設備重新開啟電 源,建議您在關閉電源時稍過幾秒後再重新開啟 電源。乙太網路指示燈號顯示每一個乙太網路埠的 運作狀態。

表格2 說明每一個燈號的名稱、顏色、狀態與說 明。

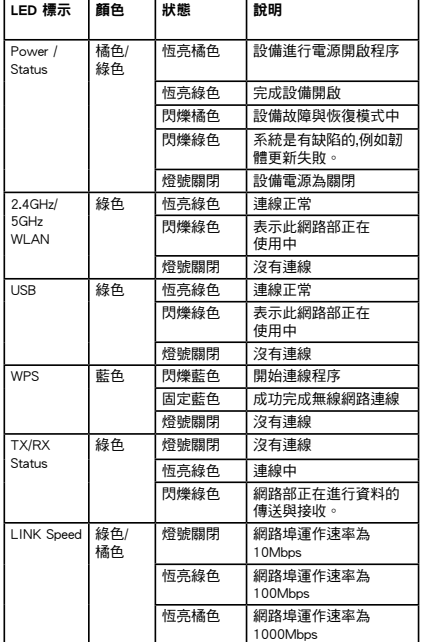

#### 表格2.設備狀態燈號說明

# DSR-500N/1000N 出廠預設介面設定

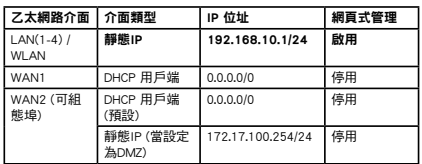

#### 表格3.出廠預設介面設定

備註:D-Link Wireless N Services Router 為了安全 考量,預設僅允許經由區域網路或無線網路並透過 網頁GUI介面進行管理與設定。

WAN2介面為一個可配置的介面,支援各種應用與 進階的情境使用。當WAN2埠設定為DMZ 埠時,IP 位址將會更改為172.17.100.254。

# 安裝與連線

本章節說明如何將DSR-500N/1000N安裝至標準19 吋的機架上。以及如何連將網路線與電源連接至 設備。

# 在您開始安裝前

遵守下列預防措施,以幫助防止與避免,設備故 障和傷害:

- 在您安裝前,請確認電源供應器的電源是關閉的。
- 確保設備安裝使用的環境空氣流通且溫度不超過 40oC (104oC)
- 盡量保持設備前後有1公尺(3 feet)的開放空間。
- 請勿將設備至放於密閉的機架中,確認密閉式機 架具備風扇與散熱窗。
- 請不要將設備安裝於以下的環境包含:潮濕的地 板上、連結磨損的電源線、無接地線迴路或任何 可能造成不安全的環境。

# 安裝設備

您可以將DSR-500N/1000N 設備安裝至19吋的機架 上。將設備安裝至機架:

1. 如圖片3所標示:將機架式支架使用螺絲固定與 設備的兩側。

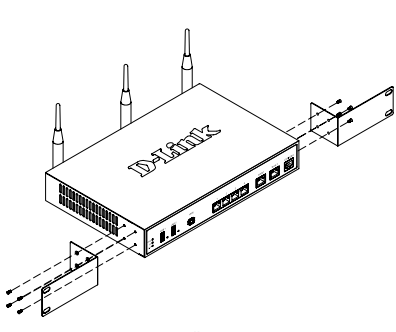

圖片3. 安裝設備機架式支架

2. 然後將設備放入機架中並使用螺絲將設備固定於 機架上。

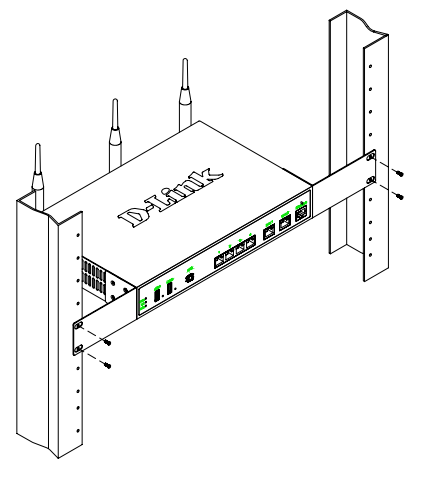

圖片4.將Wireless N Services Router 安裝至標準 尺寸的機架

### 電源連線與設備開啟/關閉

為使設備可以正常運作,供應電源必須具備接地機 制。請將交流電源線連接至具備接地型的電源插 座。

開啟設備電源的方式,將交流電源線一端連接至設 備背面的電源輸入孔,再將交流電源線另一端連接 至供應電源的電源插座。

備註:建議您使用具備突波保護的電源連線。

開啟DSR-500N/1000N的電源,將設備背面的電源 開關切換至開啟的位置。要關閉電源,請將電源開 關切換至關閉的位置。

### 將設備連線至網路

本章節將導引您把DSR-500N/1000N連接至網路。 必要的網路連線架構如圖片5所標示

- 1. 使用一條RJ-45網路線其中一端連接至設備面板 標示WAN1的網路埠,再將網路線的另外一端 連接至對外寬頻網際網路連線的數據機或其他 網路設備。
- 2. 使用RJ-45網路線其中一段連接至設備面板標示 LAN(1-4)的網路埠,將設備連接至區域網路的 網路交換器或電腦等設備。
- 3. 將RJ-45 轉DB9的Cable連接至設備標示Condole 的網路埠透過此連線可以進行設備的管理與 設定。

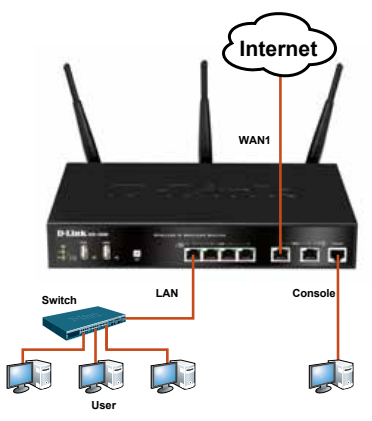

**Figure 5. Basic Cabling Example**

# 設備組態設定

Wireless N Service Router軟體以預先安裝於 DSR-500N/1000N的設備中。當設備完成開機程序 後即可開始進行組態設定。設備具備出廠預設的設 定,能夠讓您網路連線至設備,您必須登入設備的 管理介面,依據需求進行相關進階網路設定。

# 使用網頁式管理介面

當您透過網頁進行設備的管理設定,您操作的電腦 與管理設備必須在相同的網路環境。

中

文

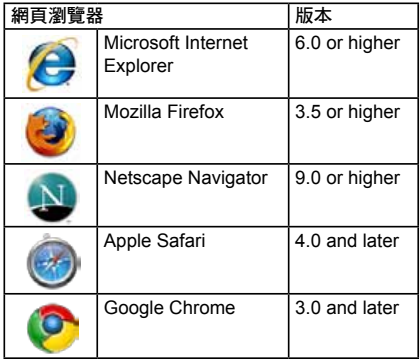

### 表格4. 支援的網頁瀏覽器

透過網頁進行設備的管理:

- 1. 將您的電腦透過網路線連接至設備標示 LAN(1-4)的網路埠,您將連接至與設備相同的 區域網路。
- 2. 確認您的電腦設定的固定IP位址是在 192.168.10.0/24的網段。

備註 :請停用彈出式視窗攔截軟體或將設備管理 IP位址http://192.168.10.1 加入您彈出式視窗攔 截軟體允許的清單中。

3. 開啟您電腦的網頁瀏覽;在網址欄位輸入設備管 理IP位址(出廠預設IP位址為http:192.168.10.1) ,然後按下鍵盤Enter按鍵。

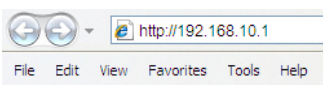

圖片6.網頁瀏覽器輸入管理IP位址

- 4. Wireless N Services Router網頁登入預設資訊 為:
	- Username: admin Password: admin

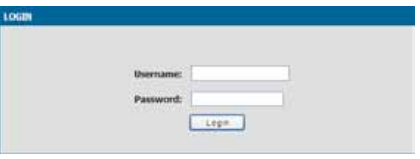

# 使用 Console 連線管理設備 (RJ-45–to-DB9 DCE)

Wireless N Servicer Router 提供管理者可透過序列 埠方式連接電腦並且進行設備的監控與管理設定。 此埠的設計為RJ-45介面,透過數據通信端程式進 行連線。

透過Console埠進行連線,您需要以下的設備:

- 1. 具備一個終端連線設備或電腦具備序列埠介 面,並且具備終端連線程式。(如Windows 超 級終端機)
- 2. 具備RJ-45 轉DB9 RS-232 母頭的連接線(隨產 品包裝提供)
- 3. 假如您的電腦不具備RS-232介面,您必須額外購 買轉接器。

備註:DSR-500N/1000N 產品出貨並不提供RS-232 的轉接器,使用者必須自行額外購買。

建立Console管理連線:

- 1. 將隨產品包裝提供的RJ-45轉DB9 Cable RJ-45 端連接至Wireless N Services Router 標示 Console 的介面。
- 2. 將Cable的另外一端連接至終端機或是具備序列 埠的電腦並且執行終端機連線程式。相關終端 機連線環境設定如下說明:

Baud rate: 115200 Data bits: 8 Parity: None Stop bits: 1 Flow control: None

- 3. 當您正確的完成終端機連線設定,參考前面章 節2.3,電源連線與設備開啟/關閉。開啟程序將 會出現在終端連線。
- 4. 當啟動程序完成後,將會顯示命令提示符號, 表示設備已準備好進行組態管理設定。

中 ☆

圖片7.認證訊息

### 完成設定組態

在您完成設備基本設定後,更多關於 DSR-500N/1000N詳細功能設定您可以參考隨附光 碟內的產品操作手冊說明。

D-Link Wireless N Services Router產品操作手冊 本手冊主要介紹Wireless N Services Router相關 的操作與設定方式。例如如何設定寬頻網路連線 設定、防火牆設定、與VPN安全連線設定等完整 Wireless N Services Router操作說明。

#### **D-Link Wireless N Servicer Router CLI** 指令參 考手冊

本手冊主要說明相關設備操作指令,讓管理者可 以透過RJ-45轉DB9 Console或SSH連線方式進行 Wireless N Services Router的系統操作。

### 其他資訊

其他幫助,可以通過隨附於操作手冊的D-Link技術 服務諮詢或網站聯繫。想知道更多有關D-Link安全 產品的產品或市場訊息,請造訪網站 http://mydsr. dlink.com.tw,對任何技術支援的問題,請造訪網 站http://support.dlink.com.tw,將您重新導向各地 方D-Link官方網站。

#### **D-Link** 友訊科技 台灣分公司 技術支援資訊

如果您還有任何本使用手冊無法協助您解決的產品 相關問題,台灣地區用戶可以透過我們的網站、電 子郵件或電話等方式與D-Link台灣地區技術支援工 程師聯絡。

#### **D-Link** 免付費技術諮詢專線

0800-002-615 服務時間:週一至週五,早上9:00到晚上9:00 (不含周六、日及國定假日) 網 站:http://www.dlink.com.tw 電子郵件:dssqa\_service@dlink.com.tw

如果您是台灣地區以外的用戶,請參考**D-Link**網 站,全球各地分公司 的聯絡資訊以取得相關支援服務。

產品保固期限、台灣區維修據點查詢,請參考以下 網頁說明: http://www.dlink.com.tw

產品維修: 使用者可直接送至全省聯強直營維修站或請洽您的 原購買經銷商。

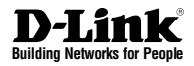

# **Petunjuk Pemasangan Cepat Unified Services Router**

This document will guide you through the basic installation process for your new D-Link Wireless N Services Router.

**DSR-500N / DSR-1000N**

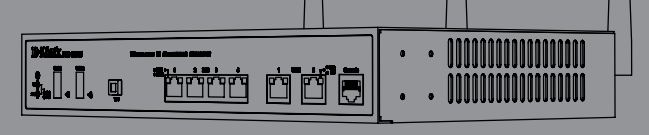

Documentation also available on CD and via the D-Link Website

# **Mengenai Petunjuk Ini**

Petunjuk ini memberikan instruksi langkah demi langkah untuk memasang D-Link DSR-500N/1000N Wireless N Services Router. Catatan bahwa model yang anda beli mungkin sedikit berbeda dengan yang ditunjukkan pada ilustrasi.

# **Mengeluarkan Produk**

Buka kardus pembungkus dan keluarkan isinya secara hati-hati. Silahkan periksa isinya sesuai dengan isi paket yang ada dibawah untuk memastikan semua item ada dan tidak rusak. Jika ada item yang hilang atau rusak, silahkan hubungi penjual lokal D-Link anda untuk penggantian.

- Satu (1) DSR-500N/1000N Wireless N Services Router Appliance.
- Satu (1) Kabel Power
- Satu (1) Kabel Konsol (Kabel RJ45-to-DB9)
- Satu (1) Kabel Ethernet (CAT5 UTP/Straight Through)
- Satu (1) CD Referensi (CD-ROM berisi dokumentasi produk dalam format PDF)
- Dua (2) Braket Pemasangan Rak
- Tiga (3) Antena Omni yang bisa dilepas

# **Pengenalan Produk**

# **Panel Depan – DSR-500N/1000N**

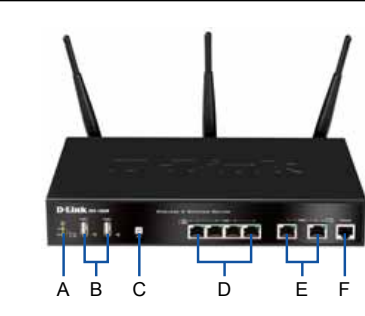

**Gambar 1. Panel Depan DSR-500N/1000N**

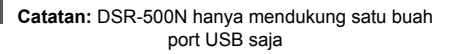

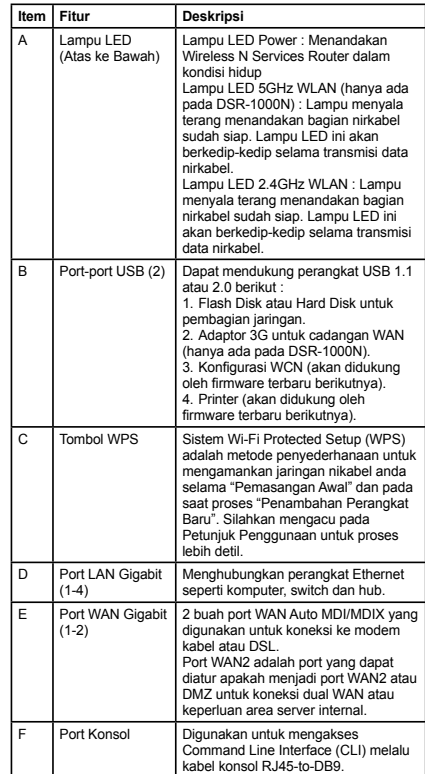

#### **Tabel 1. Deskripsi Panel Depan DSR-500N/1000N**

# **Lampu LED perangkat dan Lampu LED port Ethernet**

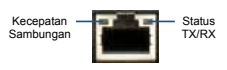

### **Gambar 2. Lampu LED Port Ethernet RJ-45**

Lampu LED perangkat menunjukkan informasi mengenai status perangkat sekarang. Ketika perangkat dihidupkan, lampu LED POWER/ STATUS akan berwarna oranye selama proses awal. Proses awal menyita waktu kira-kira satu menit untuk selesai, kemudian lampu LED akan berubah menjadi hijau. Jika anda mematikan perangkat dan menghidupkannya lagi, kami menyarankan untuk menunggu beberapa detik setelah perangkat mati dan baru hidupkan kembali. Lampu LED Ethernet menunjukkan status dari setiap port Ethernet. Tabel 2 berisi nama, warna, status dan deskripsi dari setiap lampu LED perangkat.

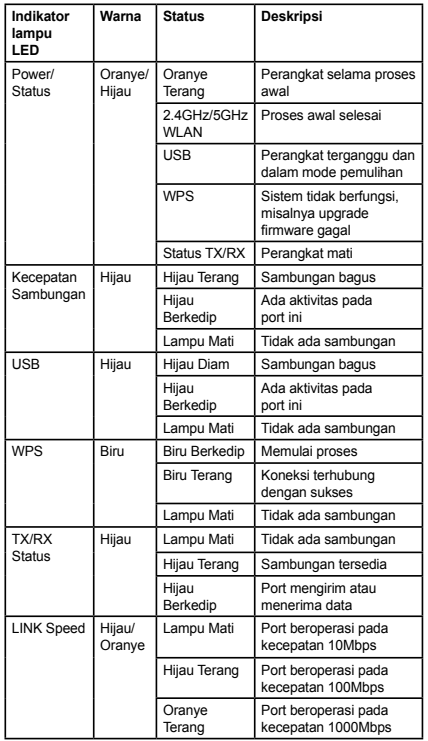

**Tabel 2. Deskripsi Status Lampu LED Perangkat**

# **Seting Antar-Muka awal DSR-500N/1000N**

| Antar-Muka<br>Ethernet              | Tipe<br>Antar-Muka                                 | <b>Alamat IP</b>  | Manajemen<br>berbasiskan<br>Web |
|-------------------------------------|----------------------------------------------------|-------------------|---------------------------------|
| $LAN(1-4)$ /<br>WI AN               | <b>IP Statis</b>                                   | 192.168.10.1/24   | Aktif                           |
| WAN1                                | Klien DHCP                                         | 0.0.0.0/0         | <b>Tidak Aktif</b>              |
| WAN2 (Port<br>yang dapat<br>diatur) | Klien DHCP<br>Bawaan)                              | 0.0.0.0/0         | <b>Tidak Aktif</b>              |
|                                     | <b>IP Statis</b><br>(Ketika diatur<br>sebagai DMZ) | 172.17.100.254/24 | <b>Tidak Aktif</b>              |

**Tabel 3. Seting Antar-Muka Awal**

**Catatan :** D-Link Wireless N Services Router hanya mengijinkan akses web GUI dari antar-muka LAN dan WLAN secara bawaan untuk alasan keamanan. WAN2 adalah port yang dapat diatur untuk mendukung bermacam-macam skenario dan aplikasi tingkat lanjut. Ketika port WAN2 diatur sebagai port DMZ, alamat IP akan diganti ke 172.17.100.254.

# **Memasangan dan Koneksi**

Bagian ini menjabarkan bagaimana memasang DSR-500N/1000N pada rak peralatan standar 19 inci dan bagaimana menghubungkan kabel dan power ke perangkat.

## **Sebelum Anda Mulai**

Perhatikan langkah-langkah dibawah untuk membantu mencegah shutdown, perangkat rusak dan cedera :

- Sebelum pemasangan, selalu periksa dan pastikan power supply tidak terhubung.
- Pastikan ruangan dimana anda memasang mempunyai sirkulasi udara dan suhu ruang tidak melebihi 40oC (104oF).
- Berikan 1 meter (3 kaki) ruang kosong didepan dan belakang perangkat.
- Jangan letakkan benda pada rangka rak peralatan yang dapat menghalangi ventilasi udara pada bagian samping chassis. Pastikan rak tertutup mempunyai kipas dan sisi yang berventilasi.
- Perbaiki kondisi bahaya berikut sebelum pemasangan : lantai basah atau lembab, kebocoran, kabel yang tidak di-ground atau diamankan, atau tidak ada ground keselamatan

# **Pemasangan Perangkat**

Anda dapat mengaitkan perangkat DSR-500N/1000N ke rak peralatan standar 19 inci. Untuk memasang perangkat ke sebuah rak :

1. Pasang braket pemasangan ke setiap sisi dari chassis seperti yang ditunjukkan pada gambar **Antar-Muka** 3 dan amankan dengan baut yang disediakan. **Ethernet**

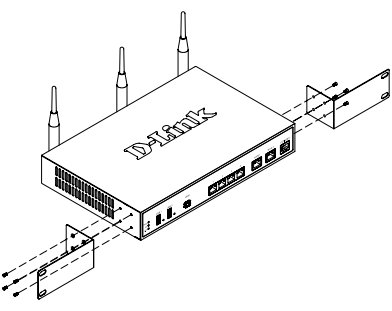

**Gambar 3. Memasang Braket Pemasangan Rak**

2. Kemudian, gunakan baut yang disediakan oleh rak peralatan untuk memasang perangkat ke rak.

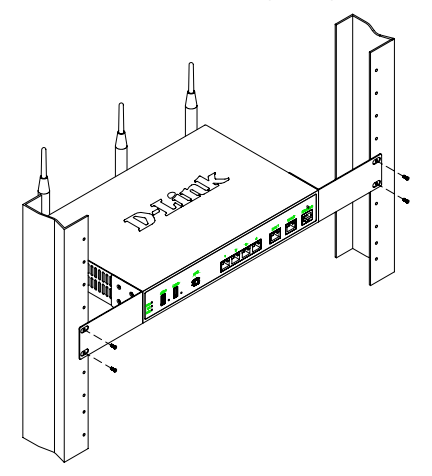

**Gambar 4. Memasang Wireless N Services Router ke rak peralatan ukuran standar.**

# **Menghubungkan Power dan Melakukan On/Off**

Kabel Power AC yang disediakan menghubungkan perangkat ke ground bumi ketika dicolokkan ke colokan listrik tipe ground AC. Perangkat harus dihubungkan ke ground bumi selama operasi normal.

Untuk menghubungkan power ke perangkat, colok ujung kabel power AC ke colokan power pada bagian belakang perangkat. Colok ujung satunya lagi ke colokan listrik AC.

**Catatan :** Kami menyarankan untuk menggunakan sebuah surge protector untuk koneksi power.

Untuk menghidupkan perangkat DSR-500N/1000N, tekan tombol power AC pada panel bagian belakang ke posisi On. Untuk mematikan perangkat, tekan tombol switch ke posisi Off.

# **Menghubungkan Perangkat ke Jaringan**

Bagian ini menyediakan informasi dasar mengenai cara menghubungkan DSR-500N/1000N ke jaringan secara fisik. Untuk menghubungkan kabel-kabel yang dibutuhkan seperti yang terlihat pada Gambar 5.

- 1. Hubungkan kabel RJ-45 dari port dengan label WAN1 ke router eksternal. Port WAN1 dialokasikan untuk bagian jaringan WAN1.
- 2. Hubungkan kabel RJ-45 ke port dengan label LAN (1-4) ke sebuah switch pada bagian jaringan LAN.
- 3. Hubungkan kabel RJ45-to-DB9 ke port konsol untuk akses manajemen CLI (Command Line Interface).

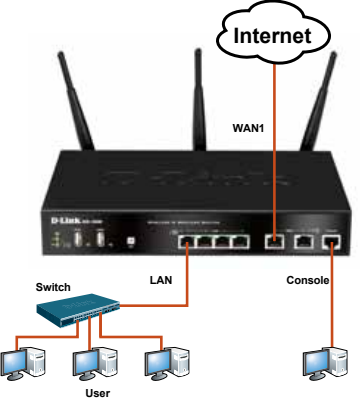

**Gambar 5. Contoh Pengkabelan Dasar**

# **Konfigurasi Awal**

Perangkat Lunak Wireless N Services Router terpasang didalam perangkat DSR-500N/1000N. Ketika perangkat dihidupkan maka perangkat siap untuk diseting. Perangkat mempunyai konfigurasi bawaan pabrik yang mengijinkan anda untuk terhubung ke perangkat untuk awalnya, anda harus melakukan konfigurasi lebih lanjut sesuai dengan kebutuhan jaringan anda.

# **Menggunakan Web UI**

Untuk menggunakanWeb UI, Komputer tempat dimana anda mengatur perangkat harus berada dalam subnet yang sama dengan perangkat pada awalnya.

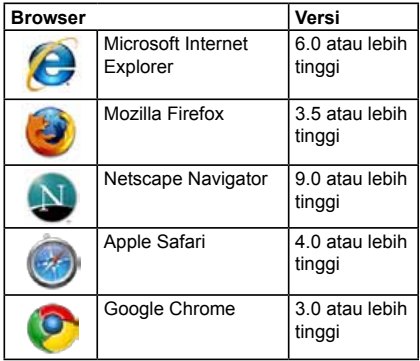

#### **Tabel 4. Kompatibilitas Browser**

Untuk mengakses perangkat menggunakan Web UI:

- 1. Hubungkan komputer anda ke port dengan label LAN (1-4), dimana dialokasikan untuk LAN.
- 2. Pastikan komputer anda mempunyai alamat IP statis dalam subnet 192.168.10.0/24.

**Catatan:** Non-Aktifkan perangkat lunak yang digunakan untuk menghentikan pop-up atau masukkan alamat IP manajemen **http://192.168.10.1** ke daftar yang diijinkan dari perangkat lunak penghentian pop-up anda.

3. Jalankan browser anda, masukkan alamat IP dari antar-muka LAN. (alamat IP bawaan pabrik adalah **http://192.168.10.1**) , kemudian tekan Enter.

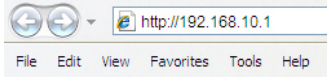

**Gambar 6. Alamat Browser**

- 4. Masuk ke Antar-Muka berbasiskan Web Wireless N Services Router dengan informasi bawaan sebagai berikut:
	- **Username:** admin **Password:** admin

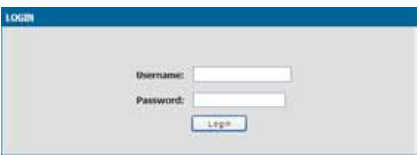

diseting. **Gambar 7. Pesan Autentikasi**

## **Menggunakan sebuah Koneksi Konsol (RJ45-to-DB9 DCE)**

Wireless N Services Router menyediakan sebuah port serial yang memungkinkan komputer atau terminal untuk memonitor dan mengatur perangkat. Port ini adalah sebuah konektor RJ-45, diimplementasikan sebagai koneksi Data Communication Terminal Equipment (DCE).

Untuk menggunakan koneksi port konsol, anda butuh perangkat sebagai berikut:

- 1. Sebuah terminal atau komputer dengan port serial dan kemampuan untuk mengemulasi sebuah terminal.
- 2. Konektor Female RJ45-to-DB9 RS-232 (termasuk dalam paket penjualan).
- 3. Jika Laptop atau PC anda tidak mempunyai konektor RS-232, sebuah konverter dibutuhkan.

**Catatan:** Konverter RS-232 tidak termasuk dalam paket penjualan DSR-500N/1000N dan harus dibeli secara terpisah.

Membangun koneksi konsol:

- 1. Masukkan konektor RJ-45 yang disediakan pada kabel RJ-45-to-DB9 ke port konsol pada Wireless N Services Router.
- 2. Hubungkan ujung satunya lagi ke sebuah terminal atau konektor serial pada komputer yang menjalankan perangkat lunak emulasi terminal. Atur perangkat lunak emulasi terminal sebagai berikut:

**Baud rate: 115200 Data bits:** 8 **Parity:** None **Stop bits:** 1 **Flow control:** None

- 3. Ketika anda sudah mengatur terminal dengan benar, lakukan instruksi yang sudah dijelaskan pada bagian 2.3, " Menghubungkan Power dan Melakukan On/Off" kemudian hidupkan perangkat anda. Proses boot akan muncul di terminal
- 4. Setelah proses boot selesai, command prompt akan muncul dan perangkat siap untuk

# **Menyelesaikan Konfigurasi**

Setelah melakukan pemasangan awal, anda harus mengacu pada dokumen dalam format PDF yang berada dalam CD untuk mengetahui informasi lebih lanjut mengenai cara memulai untuk mengatur perangkat DSR-500N/1000N.

### **Petunjuk Penggunaan D-Link Wireless N Services Router**

Dokumen ini menjabarkan operasi umum dan kontrol dari firmware Wireless N Services Router yang menggerakkan dan mengontrol perangkat keras seri Wireless N Services Router. Didalamnya termasuk bagaimana menangani tugas-tugas administrasi seperti mengatur sebuah VPN dan menggunakan Wireless N Services Router dalam berbagai macam skenario.

### **Petunjuk Penggunaan CLI D-Link Wireless N Services Router**

Dokumen ini menjabarkan semua perintah berbasiskan teks yang tersedia yang dapat digunakan melalui konsol RJ45-to-DB9 atau antar-muka SSH untuk mengatur Wireless N Services Router selama operasi sistem.

# **Informasi Tambahan**

Informasi tambahan tersedia melalui kantorkantor perwakilan D-Link diseluruh dunia seperti yang ada dalam daftar tambahan dari Petunjuk Penggunaan atau online. Untuk mengetahui lebih lanjut mengenai produk keamanan D-Link atau informasi pemasaran, silahkan kunjungi website http://mydsr.dlink.com.tw; untuk masalah bantuan, silahkan kunjungi website http://support.dlink.com. tw, dimana akan mengantarkan anda ke website lokal D-Link yang sesuai.

# **Dukungan Teknis**

Update perangkat lunak dan dokumentasi pengguna dapat diperoleh pada situs web D-Link. Dukungan Teknis untuk pelanggan:

### **Dukungan Teknis D-Link melalui telepon:** Tel: +62-21-5731610

# **Dukungan Teknis D-Link melalui Internet:**

Email : support@dlink.co.id Website : http://support.dlink.co.id

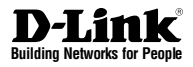

# クイックインストールガイド **Unified Services Router**

This document will guide you through the basic installation process for your new D-Link Wireless N Services Router.

**DSR-500N / DSR-1000N**

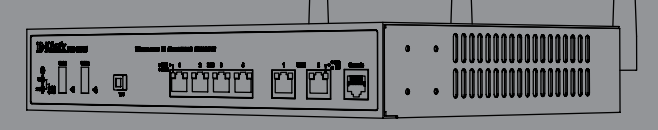

Documentation also available on CD and via the D-Link Website

# 本書について

本書はD-Link DSR-500N/1000Nワイヤレス IEEE802.11N対応ルータの設定方法を説明しま す。ご購入いただきました製品と本書に記載 ている図が若干異なる場合があります。

# パッケージ内容について

本製品の箱を開梱し、下記にリストされてい が同梱されているかを確認してください。同 の不足や破損がありましたら、弊社ホームペ にてユーザ登録を行い、サポート窓口までご お願い致します。

- DSR-500NもしくはDSR-1000N ワイヤレスルー タx 1
- 電源ケーブルx 1
- コンソールケーブル(RJ-45-to-DB9ケーブル) x 1
- ネットワークケーブル(CAT5 UTP/ストレー ト) x 1
- CD-ROM(ユーザマニュアルを含む) x 1
- 19インチラックマウントキットx 2
- アンテナ x 3

# 製品概要について

# 前面パネル **–** DSR-500N/1000N

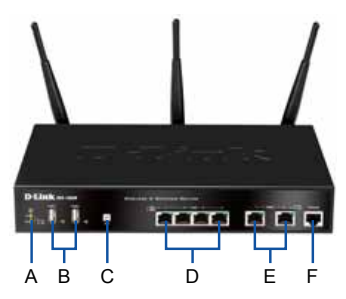

図1:DSR-500N/1000N 前面パネル

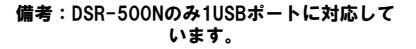

- 1

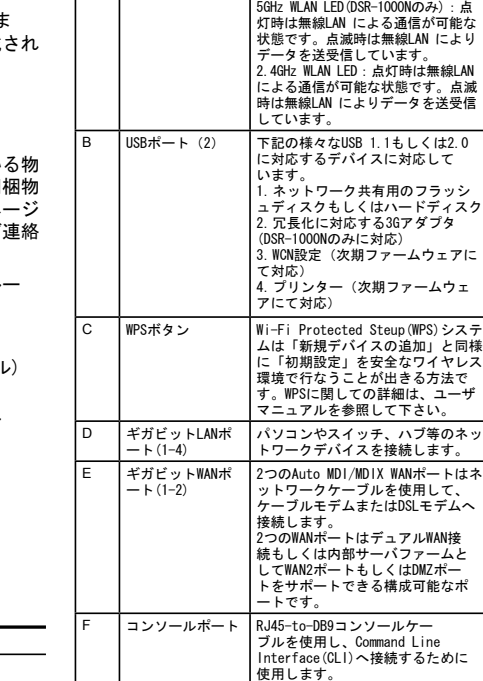

頂目 機能 内容

LED Power LED: 本製品の電源が供給さ れ、正常に動作しています。

テーブル1.DSR-500N/1000N 前面パネルの詳細

デバイスステータスとイーサネットポー トのLED

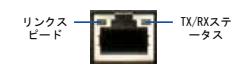

図2:イーサネットRJ-45ポートのLED

各LEDの状態は本製品の状態を把握することがで きます。本製品に電源を供給すると、本製品が 起動するまでPOWER/STATUS LEDが橙色で点灯しま す。本製品が起動するまでに約一分間程度かか り、完全に起動するとLEDが緑色に点灯します。 本製品の電源を切り、再度電源を入れる場合に は、電源を切ってから数秒間の時間を置いてか ら、再度電源をいれることをお勧めいたします。 イーサネットLEDは各イーサネットポートの状態 を表しています。テーブル2において、各デバイ スLEDの名称、色、状態、そしてその内容を説明 していますので、参照下さい。

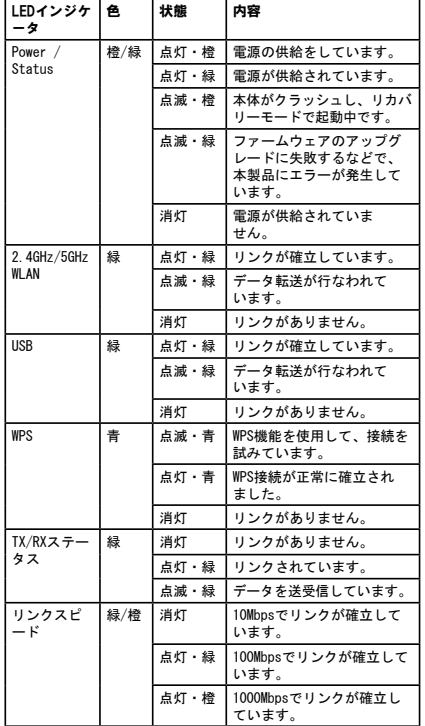

テーブル2.デバイスステータスLEDの詳細

# DSR-500N/1000N デフォルトインタフェ ース設定

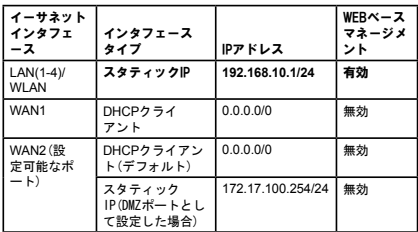

テーブル3.インタフェースのデフォルト設定値

備考:D-Link ワイヤレスNサービスルータはセキュ リティの問題上、LAN及びWLANインタフェースからの みWEB GUIへのアクセスを許可しています。WAN2は様 々な高機能アプリケーションに対応している設定可 能なポートです。WAN2ポートがDMZポートとして設定 されている場合、IPアドレスは172.17.100.254に変 更されます。

# 設置及び接続方法について

この章ではDSR-500N/1000N への19インチラックマ ウントキットの取付けとケーブルおよび電源への接 続方法を説明致します。

#### 始める前に

以下の注意をよく読み守った上で、本製品のクラッ シュや、故障およびケガ等に注意してください。

- 設定をする前に、必ず電源が供給されていないか を確認してください。
- 本製品の機器を設置し、使用する部屋もしくは 環境において十分な空気循環を行なうことがで き、室内の温度が40℃以上にならないよう注意 してください。
- 本製品の前面、背面、及び側面において、1メー ル以上のスペースを空けて設置してください。
- 本製品の側面にある空気口を塞ぐ状態での設置は 行なわないで下さい。
- 設置を行なう際に、以下の危険な状態がある場 合はその環境を正し、安全な環境で設置できる よう対策を施してください:湿気があり、床が ぬれた状態や電源ケーブルがアースされていな い、もしくは擦り切れている状態、保守用アー スがない状態

## 本製品の設置に関して

DSR-500N/1000Nに同梱されている19インチラック マウントキットを取り付けることができます。19 インチラックマウントキットの取付け方法は下記 を参照ください。

1. 本製品の両サイドに19インチラックマウント キットを同梱されているネジを使用し、図3 のように取付け固定します。

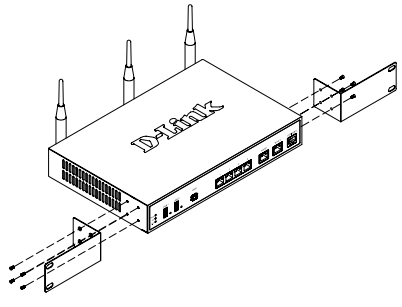

図3.19インチラックマウントキットの取付け

2. 残りのネジを使用して、本製品をラックに取付 けます

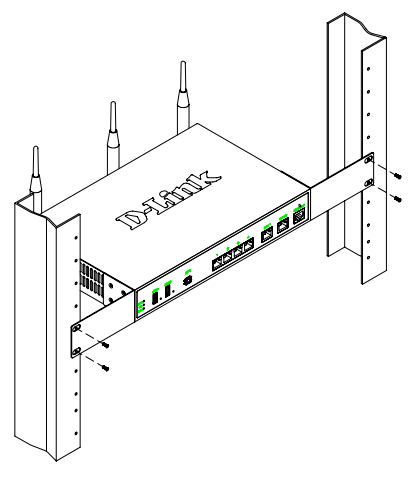

図4.ラックへの取付け

### 電源接続と電源のON/OFF

同梱されているAC電源ケーブルを本製品に接続し ます。通常の動作時にはアース線をとりつける必 要があります。

本製品に電源を接続するには、本製品の背面パ ネルにある電源コネクタにAC電源ケーブルを接 続し、もう片方をコンセントに差し込んでくだ さい。

備考:電源の接続の際にはサージプロテクターを 使用することをお勧めします。

DSR-500N/1000Nに電源を入れる際には、背面パネ ルにある電源スイッチをON方向へ押してくださ い。電源を切る際には、電源スイッチをOFF方向 へ押し電源を切ってください。

# ネットワークへ接続

この章ではDSR-500N/1000Nのネットワーク接続を 行うための基本的な方法を説明します。図5にお いて、接続方法が表示されています。

- 1. 外部ルータのWAN1と記されているポートに RJ-45ケーブルを接続します。ポートWAN1は WAN1ネットワークセグメントとして事前に割 り当てられたポートです。
- 2. LANネットワークセグメントに接続するため に、本製品のLAN1~LAN4と記されているポー トに外部ルータに接続されているRJ-45ケーブ ルのもう片方を接続します。
- 3. CLI(Command Line Interface)マネージメン トに接続するために、コンソールポートに RJ45-to-DB)ケーブルを接続します。

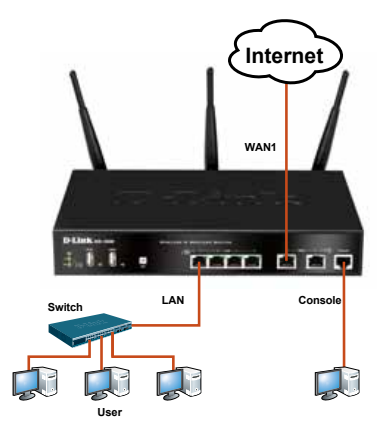

Figure 5. Basic Cabling Example

# 初期設定について

ワイヤレスNサービスルータのソフトウェアは DSR-500N/1000Nに事前にインストールされていま す。本製品に電源を投入に起動すると、設定を開 始することができます。工場出荷時の設定内容は 本製品への接続を行うための初期設定値となり、 ご使用のネットワーク環境に応じて設定内容を変 更する必要があります。

# WEB GUIの使用

WEB GUI使用するために、設定用PCは本製本と同 じサブネットマスクに設定する必要があります。

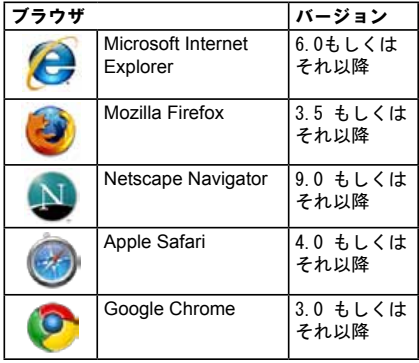

テーブル4.ブラウザの互換性

WEB GUIへの接続:

- 1. LANとして既に割り当てられているLAN1~4の ポートに設定用PCを接続します。
- 2. 設定用PCのスタティックIPアドレスが 192.168.10.0/24のサブネット内で設定されて いるかを確かめてください。

備考:ポップアップをブロックするソフトウ ェアは無効にするか、もしくはポップアップ を許可するリストにhttp://192.168.10.1追加 してください。

3. ブラウザを起動し、工場出荷時のIPアドレス http://192.198.10.1を入力し、Enterキーを 教えてください。

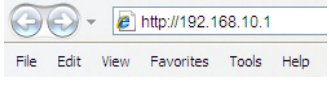

図6. 工場出荷時のIPアドレス

4. WEB GUIのログイン認証画面が表示後、ログ インを行うために下記のログイン情報を入力 します。

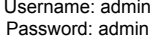

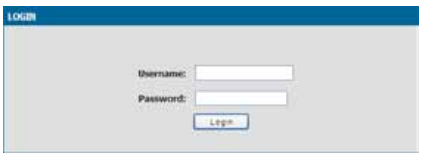

図7. WEB GUIのログイン認証画面

# コンソールケーブル (RJ45-to-DB9)の使用

本製品はコンピュータもしくはその他の端末から 接続し、モニタリングや製品の設定ができるよう シリアルポートが搭載されています。このポート はDCE(Data Communication Terminal Equipmet) 接続用として搭載しているRJ-45コネクタです。

コンソールポートへの接続を行うには、下記が必 要となります。

- 1. シリアルポートがありターミナルをエミュレ ートできる端末もしくはコンピュータ
- 2. RJ45-to-DB9 RS232メスコネクタ(本製品とと もに同梱されています。)
- 3. ご使用のノートパソコンもしくはPCにRS-232 コネクタが搭載されていない場合の変換機( 本製品とともに同梱されていませんので、ご 注意ください。)

備考:RS-232の変換機はDSR-500N/1000Nに同梱さ れていないため、別途購入する必要があります。

コンソール接続を行うには:

- 1. 本製品のコンソールポートに同梱されている RJ45-to-DB9ケーブルを直接接続します。
- 2. RJ45-to-DB9ケーブルのもう片方をシリアルポ ートがありターミナルをエミュレートできる 端末もしくはコンピュータに接続します。

Baud rate: 115200 Data bits: 8 Parity: None Stop bits: 1 Flow control: None

- 3. ターミナルの設定が終了後、セクション2.3の 「電源接続と電源のON/OFF」の説明に従い、 本製品でCLIを使用できるように切り替えてく ださい。ブートシーケンスはターミナルに表 示されます。
- 4. ブートシーケンスが完了すると、コマンドプ ロンプトに表示され、設定を開始することが できます。

### 詳細設定について

初期設定終了後にDSR-500N/1000Nの詳細設定を行 うには、同梱されているCD-ROMに集録されている ユーザマニュアルを参照ください。

#### D-Link ワイヤレスNサービスルータ ユーザマニュ アルについて

ユーザマニュアルは本製品の一般的な操作と管理 方法に関して記載されています。VPNの設定や本 製品の様々な使用用途に合わせることができるよ うサンプル例を記載してあります。

### D-Link ワイヤレスNサービスルータ CLIリファレ ンスガイドについて

CLIリファレンスガイドは本製品が稼働中に RJ45-to-DB9コンソールもしくはSSHを使用して実 行できるテキストベースコマンドが全て記載され ています。

### その他

本製品に関するお問い合わせは、弊社ホームペー ジにてユーザ登録を行い弊社サポート窓口へお問 い合わせください。下記弊社Webサイトからユー ザ登録及び新製品登録を行っていただくと、ダウ ンロードサービスにてサポート情報、ファームウ ェア、ユーザマニュアルをダウンロードすること ができます。 ホームページ:**http://www.dlink-jp.com**

### **Technical Support**

この度は弊社製品をお買い上げいただき、誠にあり がとうございます。

下記弊社Webサイトからユーザ登録及び新製品 登録を 行っていただくと、ダウンロードサービスにて サポート情報、ファームウェア、ユーザマニュアルを ダウンロードすることができます。

ディーリンクジャパン Webサイト URL: http://www.dlink-jp.com
# **Appendix: Product Statement**

## **FCC EMI for Class B Statements**

#### **FCC Statement**

This equipment has been tested and found to comply with the limits for a Class B digital device, pursuant to part 15 of the FCC Rules.

These limits are designed to provide reasonable protection against harmful interference in a residential installation. This equipment generates, uses, and can radiate radio frequency energy and, if not installed and used in accordance with the instructions, may cause harmful interference to radio communication. However, there is no guarantee that interference will not occur in a particular installation. If this equipment does cause harmful interference to radio or television reception, which can be determined by turning the equipment off and on, the user is encouraged to try to correct the interference by one or more of the following measures:

- Reorient or relocate the receiving antenna.
- Increase the separation between the equipment and receiver.
- Connect the equipment into an outlet on a circuit different from that to which the receiver is connected.
- Consult the dealer or an experienced radio/TV technician for help.

#### **FCC CAUTION**

Any changes or modifications not expressly approved by the party responsible for compliance could void the user's authority to operate this equipment.

For operation within 5.15 ~ 5.25GHz frequency range, this device is restricted to indoor environments.

This device complies with Part 15 of the FCC Rules. Operation is subject to the following two conditions:

(1) This device may not cause harmful interference, and (2) this device must accept any interference received, including interference that may cause undesired operation.

#### **IMPORTANT NOTICE FCC Radiation Exposure Statement:**

This equipment complies with FCC radiation exposure limits set forth for an uncontrolled environment. This equipment should be installed and operated with minimum distance 20cm between the radiator & your body.This transmitter must not be co-located or operating in conjunction with any other antenna or transmitter. The availability of some specific channels and/or operational frequency bands are country dependent and are firmware programmed at the factory to match the intended destination. The firmware setting is not accessible by the end user. For operation within 5.15 & 5.25 GHz frequency range. This product is restricted to indoor environment. For detailed warranty information applicable to products purchased outside the United States, please contact the corresponding local D-Link office.

## **Industry Canada Notice**

This device complies with RSS-210 of the Industry Canada Rules. Operation is subject to the following two conditions: (1) This device may not cause harmful interference, and (2) this device must accept any interference received, including interference that may cause undesired operation.

#### **IMPORTANT NOTE**

Radiation Exposure Statement:

This equipment complies with Canada radiation exposure limits set forth for an uncontrolled environment. This equipment should be installed and operated with minimum distance 20 cm between the radiator & your body. This device has been designed to operate with an antenna having a maximum gain of 2dB. Antenna having a higher gain is strictly prohibited per regulations of Industry Canada. The required antenna impedance is 50 ohms.

#### **Caution**

The device for the band 5150-5250 MHz is only for indoor usage to reduce potential for harmful interference to co-channel mobile satellite systems.

High power radars are allocated as primary users (meaning they have priority) of 5250-5350 MHz and 5650-5850 MHz and these radars could cause interference and/or damage to LE-LAN devices.

## **CE Mark Warning**

This is a Class B product. In a domestic environment, this product may cause radio interference, in which case the user may be required to take adequate measures.

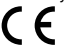

# **Warnung!**

#### **Warnung!**

Dies ist ein Produkt der Klasse B. Im Wohnbereich kann dieses Produkt Funkstoerungen verursachen. In diesem Fall kann vom Benutzer verlangt werden, angemessene Massnahmen zu ergreifen.

## **Precaución!**

Este es un producto de Clase B. En un entorno doméstico, puede causar interferencias de radio, en cuyo case, puede requerirse al usuario para que adopte las medidas adecuadas.

## **Attention!**

Ceci est un produit de classe B. Dans un environnement domestique, ce produit pourrait causer des interférences radio, auquel cas l`utilisateur devrait prendre les mesures adéquates.

#### **Attenzione!**

Il presente prodotto appartiene alla classe B. Se utilizzato in ambiente domestico il prodotto può causare interferenze radio, nel cui caso è possibile che l`utente debba assumere provvedimenti adeguati.

## **VCCI WARNING Statement**

```
この装置は、クラスB情報技術装置です。この装置は、家庭環境で使用
することを目的としていますが、この装置がラジオやテレビジョン受信機に
近接して使用されると、受信障害を引き起こすことがあります。
 取扱説明書に従って正しい取り扱いをして下さい。
                             VCCI-B
```
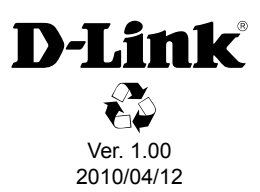